# Guide d'administration

Administration & Gestion de la Médiathèque

#### Avertissement

Sans préjudice des droits réservés et sauf autorisation, aucune partie de ce document ne peut être ni reproduite, ni enregistrée ou introduite dans un système de consultation, ni transmis sous quelque forme ou par quelque moyen que ce soit sans la permission écrite du GROUPE OODRIVE.

Toute autre demande de permission de reproduire et d'exemplaires du présent document doit être adressée au GROUPE OODRIVE.

#### Liste de diffusion

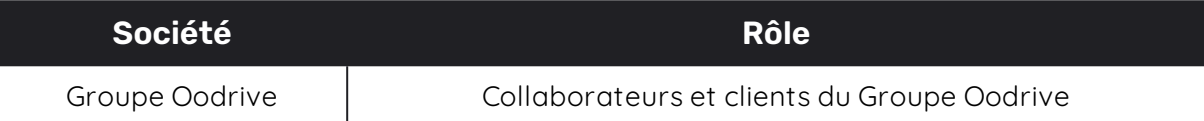

#### Sommaire

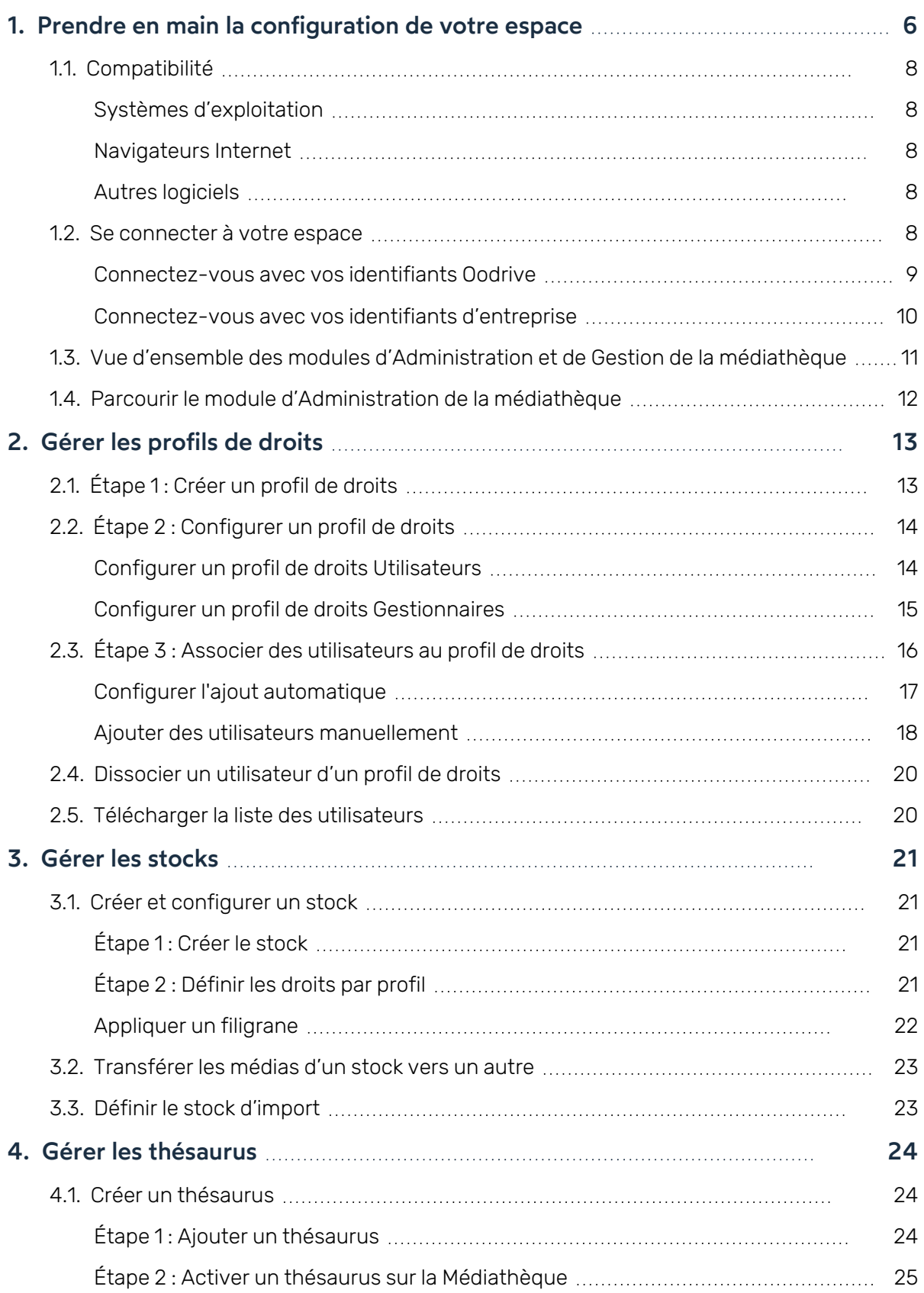

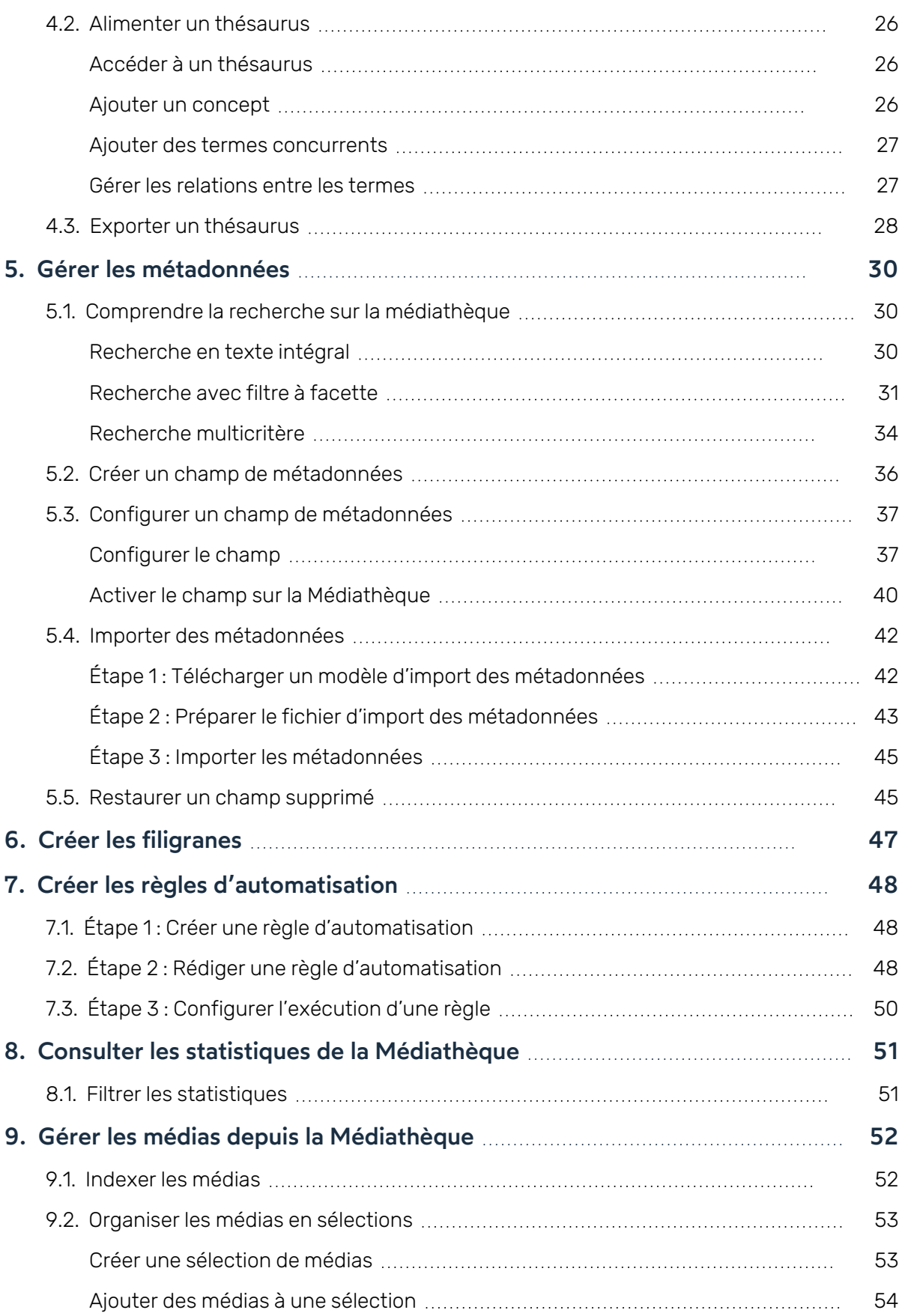

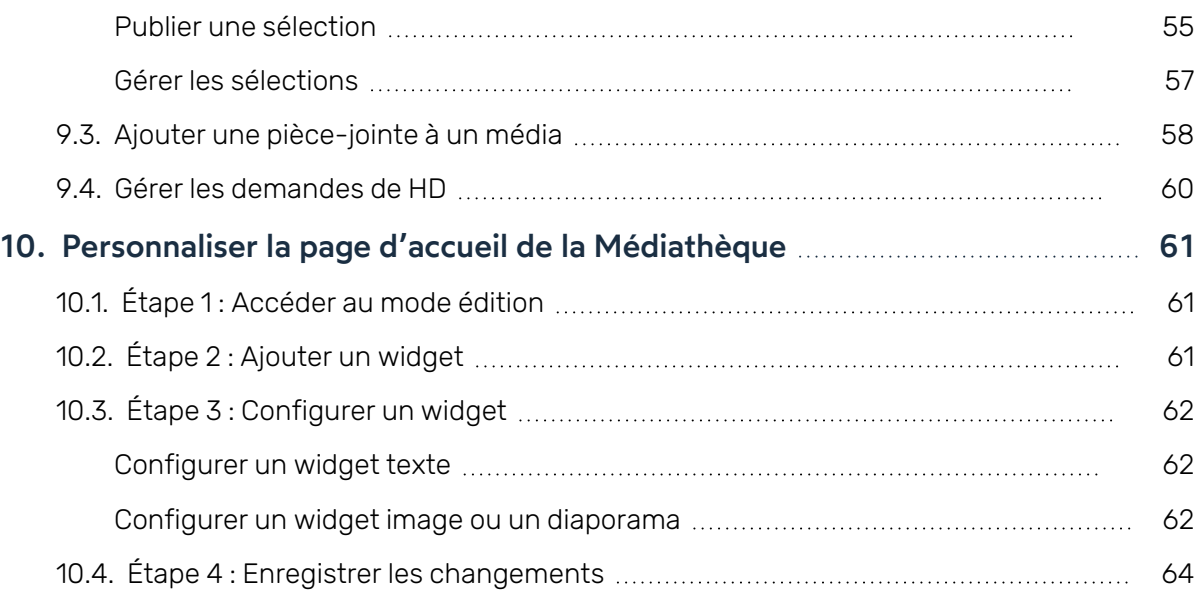

#### <span id="page-5-0"></span>1. Prendre en main la configuration de votre espace

En tant que titulaire d'un compte Oodrive avec des droits d'administration, vous avez été nommé comme responsable d'un ou de plusieurs modules d'administration de l'espace de travail de votre société.

Ainsi, vous êtes chargé de paramétrer un certain nombre d'options concernant le comportement des applications mises au service des collaborateurs de votre organisation.

Plusieurs modules d'administration peuvent être à votre disposition dans le portail de la suite Oodrive, en fonction de la répartition de ces responsabilités au sein de votre société.

Certains modules d'administration sont commun à toutes les solutions Oodrive et permettent de configurer et superviser votre espace de travail dans son ensemble :

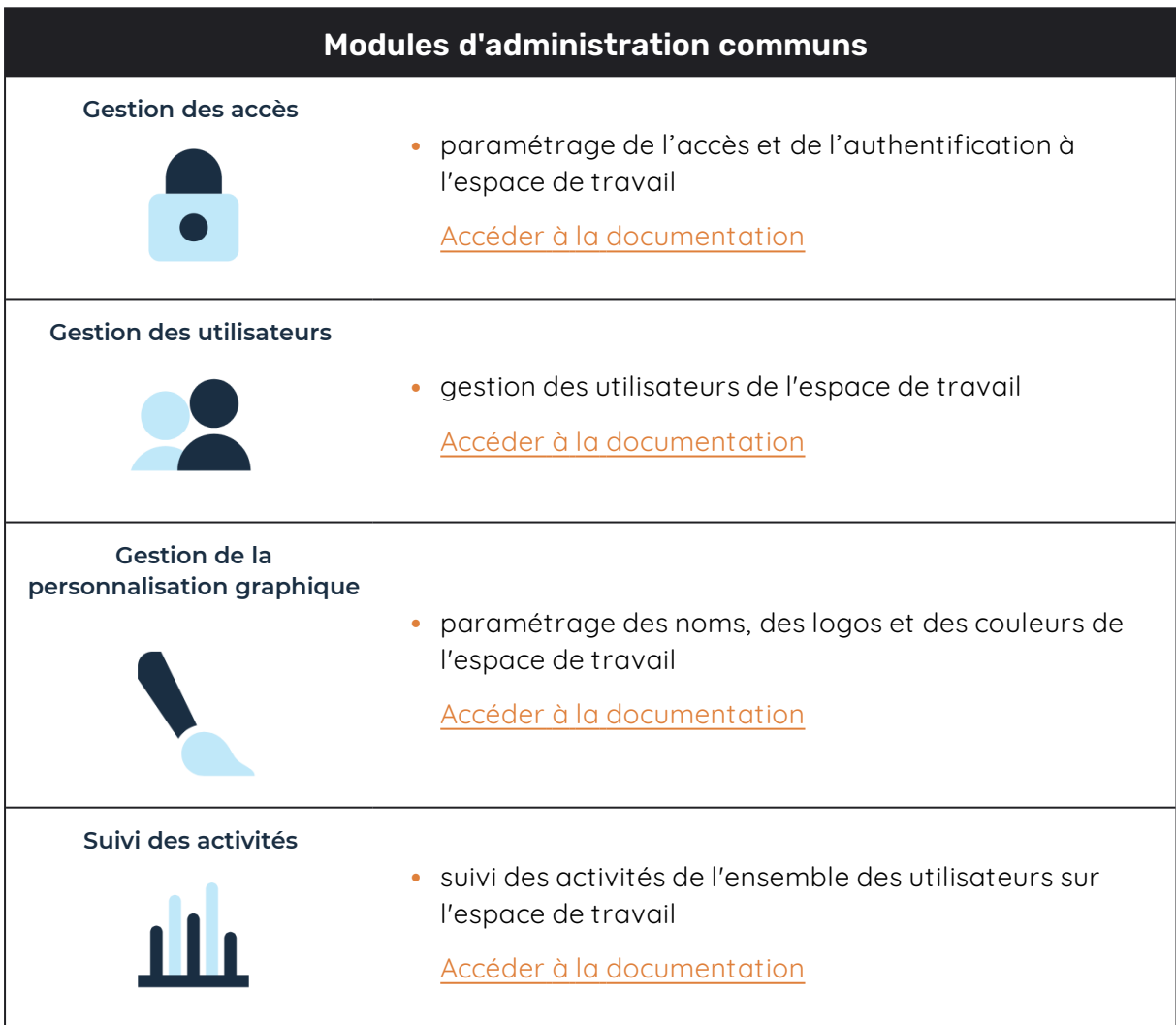

D'autres modules d'administration sont spécifiques à une solution précise. Ces modules vous permettent de paramétrer chaque application selon les besoins de votre organisation :

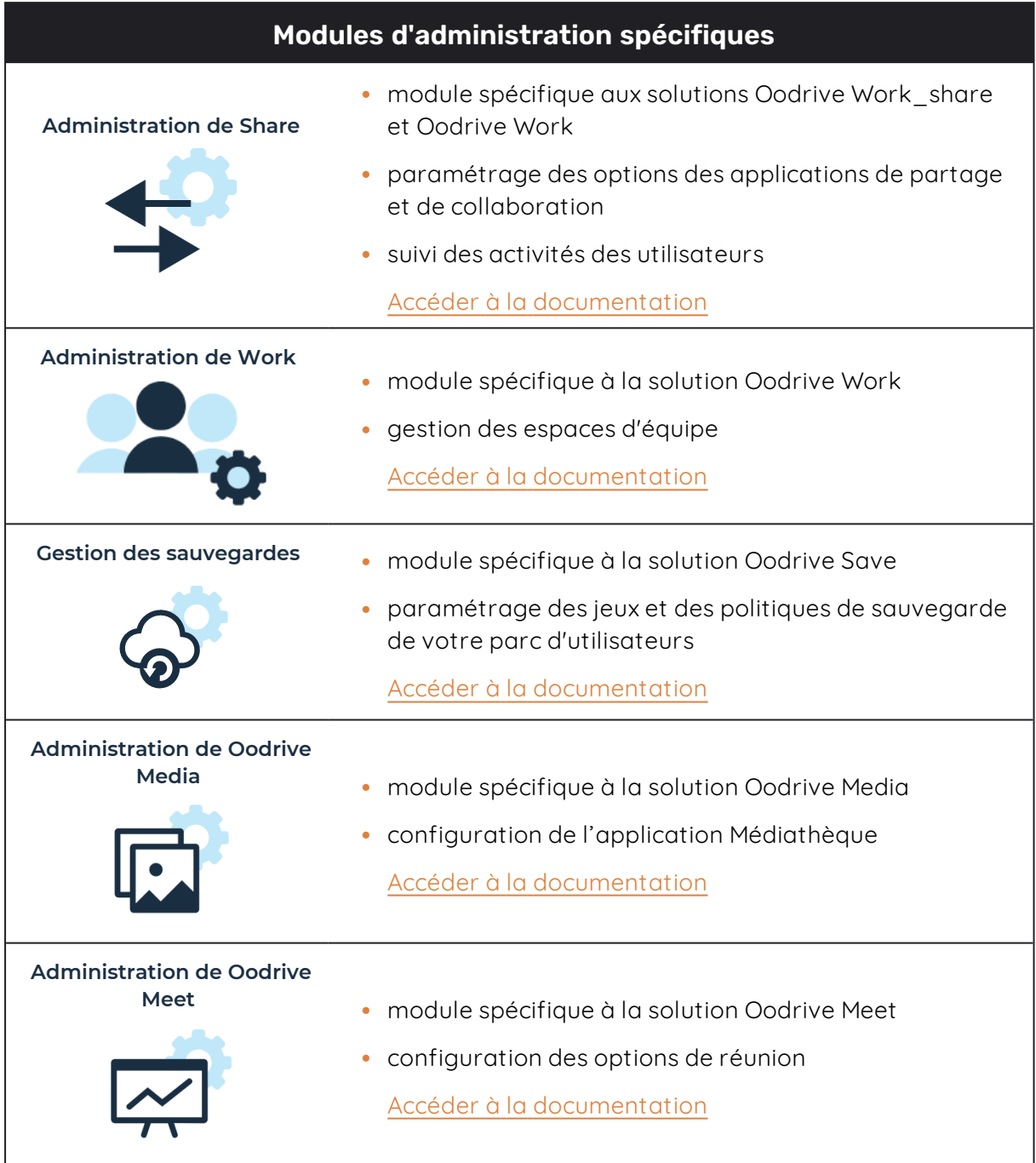

Un guide d'administration est disponible pour chacun de ces modules, afin de vous accompagner dans la configuration de votre espace de travail en fonction de votre rôle.

**À noter :** Les modules d'administration auxquels vous avez accès ou non dépendent de la configuration définie par le support Oodrive et son point de contact privilégié au sein de votre société.

#### <span id="page-7-0"></span>1.1. Compatibilité

Les solutions Oodrive fonctionnent sur différents systèmes d'exploitation et navigateurs. Voici la liste des versions compatibles :

#### <span id="page-7-1"></span>Systèmes d'exploitation

**• Windows** 

Systèmes d'exploitation couverts par le support standard Microsoft (Cf. cycle de vie de Windows : http://windows.microsoft.com/en-us/windows/lifecycle)

<sup>l</sup> **MacOs et iOS**

Versions majeures n et n-1 (en cours et précédente)

**Android** 

Versions majeures n et n-1 (en cours et précédente)

#### <span id="page-7-2"></span>Navigateurs Internet

#### <sup>l</sup> **Microsoft Edge, Google Chrome et Mozilla Firefox**

Versions majeures n et n-1 (en cours et précédente)

**· Safari** 

Version majeure la plus récente disponible sur un système d'exploitation Apple compatible

#### <span id="page-7-3"></span>Autres logiciels

#### <sup>l</sup> **JRE (pour les applets)**

JRE (et JDK) supportés par Oracle sur leurs systèmes d'exploitation respectifs

<sup>l</sup> **Microsoft Outlook**

<span id="page-7-4"></span>Versions couvertes par le support standard Microsoft

#### 1.2. Se connecter à votre espace

Il existe deux manières de vous connecter à votre espace :

- avec vos identifiants Oodrive
- avec vos identifiants d'entreprise

Le ou les modes de connexion disponibles sur votre espace dépendent de la configuration effectuée dans le module Gestion des accès.

#### <span id="page-8-0"></span>Connectez-vous avec vos identifiants Oodrive

1. Récupérez l'identifiant qui vous a été communiqué par e-mail lors de la création de votre compte et cliquez sur le bouton **Définir mon mot de passe**.

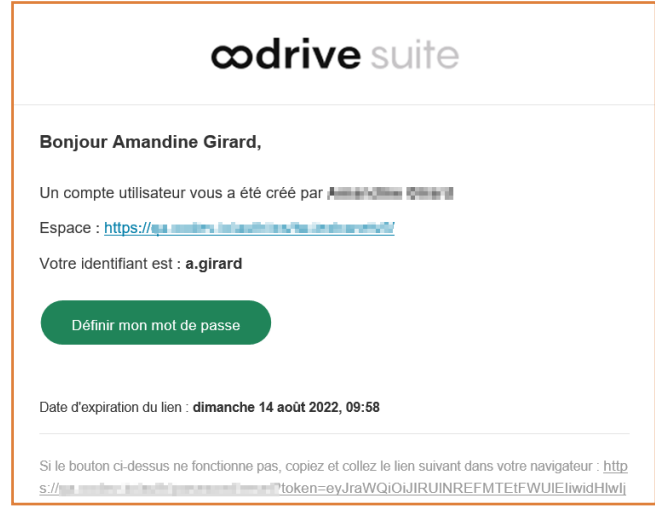

- 2. Vous serez redirigé vers une page de votre navigateur vous demandant de définir un mot de passe et de le confirmer avant de cliquer sur le bouton **Valider**.
- 3. Cliquez sur le bouton **Se connecter** pour accéder à la page de connexion.

**Remarque :** Si le champ de connexion avec identifiants Oodrive n'est pas visible, cliquez sur **Connectez-vous avec vos identifiants** pour l'afficher.

- 4. Saisissez votre identifiant et cliquez sur **Suivant**.
- 5. Saisissez le mot de passe que vous venez de définir puis cliquez sur **Se connecter**.

**Attention :** Suite à 5 tentatives de connexion échouées, un code de sécurité vous sera automatiquement envoyé par e-mail. Ce code sera ainsi requis en complément de votre mot de passe.

En cas d'oubli de votre mot de passe, cliquez sur **Mot de passe oublié**.

Si la double authentification a déjà été paramétrée sur votre espace, vous serez également convié à saisir le code reçu sur votre appareil mobile.

6. Ensuite, vous accéderez au portail de la suite Oodrive, où se trouve l'ensemble des applications et des modules de configuration auxquels vous avez accès.

Pour revenir au portail à tout moment, cliquez sur **dans le portail** dans le coin supérieur droit de la page, puis sélectionnez **Portail**.

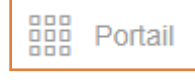

**À noter :** Pour des raisons de sécurité, vous êtes automatiquement déconnecté de votre session au bout de 30 minutes d'inactivité. Vous pouvez prolonger votre session en cliquant sur **Continuer à naviguer** lorsque que l'avertissement de déconnexion s'affiche à l'écran.

Déconnectez-vous à tout moment en cliquant sur votre nom dans le coin supérieur droit de la page, puis cliquez sur le bouton **Déconnexion**.

#### <span id="page-9-0"></span>Connectez-vous avec vos identifiants d'entreprise

1. Cliquez sur le bouton **Se connecter avec SSO**.

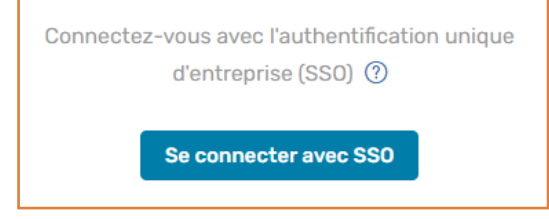

Si ce bouton n'est pas disponible, cliquez sur le lien **Connectez- vous avec l'authentification unique d'entreprise (SSO)**.

2. Saisissez vos identifiants d'entreprise et cliquez sur **Connexion**.

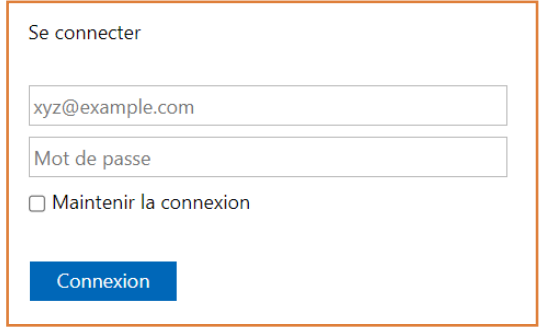

Si vous avez oublié le mot de passe associé à votre identifiant d'entreprise, veuillez contacter l'administrateur IT de votre société.

Si la double authentification a déjà été paramétrée sur votre espace, vous serez également convié à saisir le code reçu sur votre appareil mobile.

3. Ensuite, vous accéderez au portail de la suite Oodrive, où se trouve l'ensemble des applications et des modules de configuration auxquels vous avez accès.

Pour revenir au portail à tout moment, cliquez sur **dans le portail** dans le coin supérieur droit de la page, puis sélectionnez **Portail**.

Portail

**À noter :** Pour des raisons de sécurité, vous êtes automatiquement déconnecté de votre session au bout de 30 minutes d'inactivité. Vous pouvez prolonger votre session en cliquant sur **Continuer à naviguer** lorsque que l'avertissement de déconnexion s'affiche à l'écran.

Déconnectez-vous à tout moment en cliquant sur votre nom dans le coin supérieur droit de la page, puis cliquez sur le bouton **Déconnexion**.

#### <span id="page-10-0"></span>1.3. Vue d'ensemble des modules d'Administration et de Gestion de la médiathèque

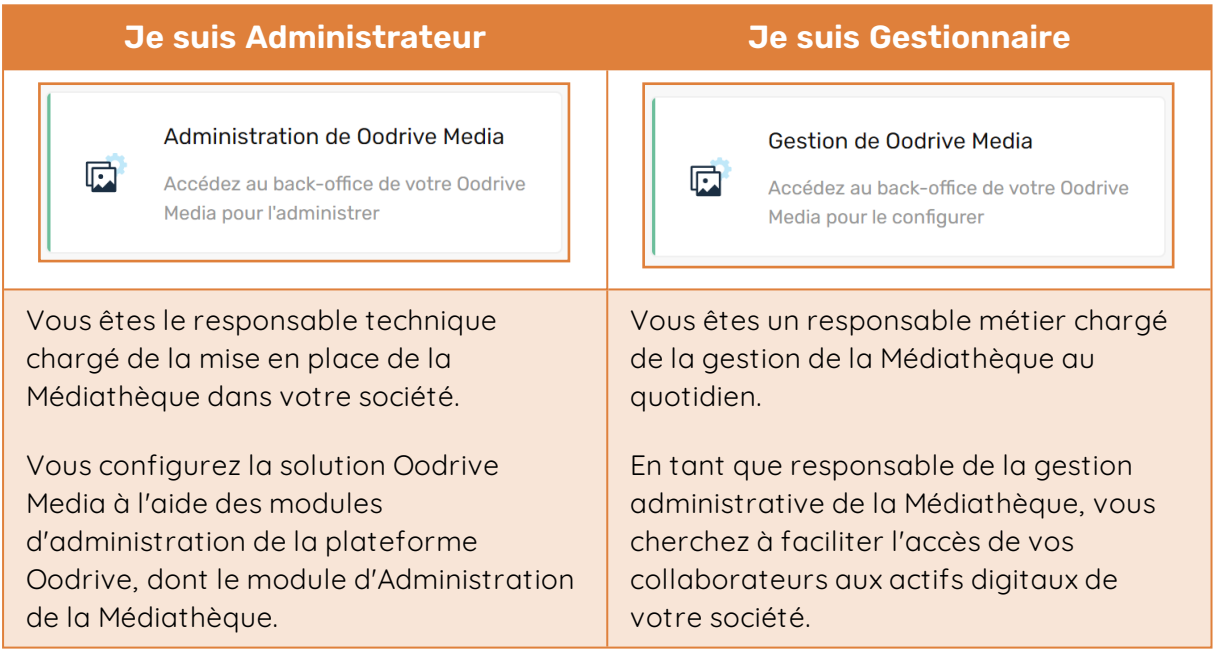

Les modules d'Administration et de Gestion de la Médiathèque vous permettent de mettre en place les outils et les processus nécessaires à la gestion de votre Médiathèque :

#### <sup>l</sup> **Cycle de vie d'un média**

- **·** Créer et gérer les stocks de médias
- Définir un stock d'import par défaut
- Rédiger des règles d'automatisation
- <sup>l</sup> **Métadonnées et recherche**
	- <sup>l</sup> Créer et alimenter un thésaurus
	- Configurer et organiser les champs de métadonnées

- <sup>l</sup> **Droits des utilisateurs**
	- Définir les droits des utilisateurs sur les stocks
	- **Configurer et appliquer des filigranes**

#### <span id="page-11-0"></span>1.4. Parcourir le module d'Administration de la médiathèque

Dans le panneau de navigation situé sur le côté gauche de la page, vous pouvez accéder rapidement à l'ensemble des rubriques du module d'Administration de la médiathèque.

**Remarque :** Si vous êtes Gestionnaire, votre Administrateur peut choisir de vous donner accès ou non à la rubrique Profils de droits.

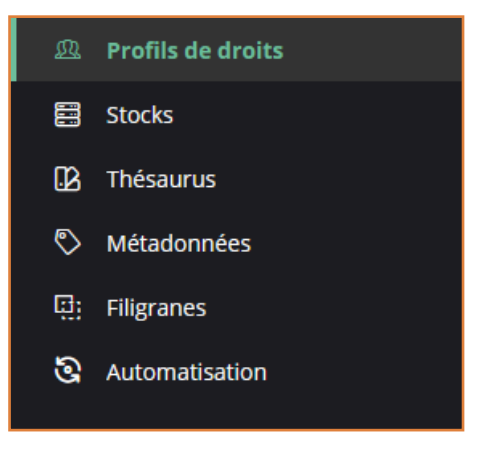

#### <span id="page-12-0"></span>2. Gérer les profils de droits

La rubrique **Profils de droits** vous permet de créer différents groupes d'utilisateurs auxquels vous pourrez ensuite attribuer des jeux de permissions personnalisés. Ces profils de droits vous aident ainsi à contrôler au mieux le champ d'action de vos collaborateurs sur la Médiathèque.

**Remarque :** Un Gestionnaire peut agir uniquement sur les profils de droits de type Utilisateur.

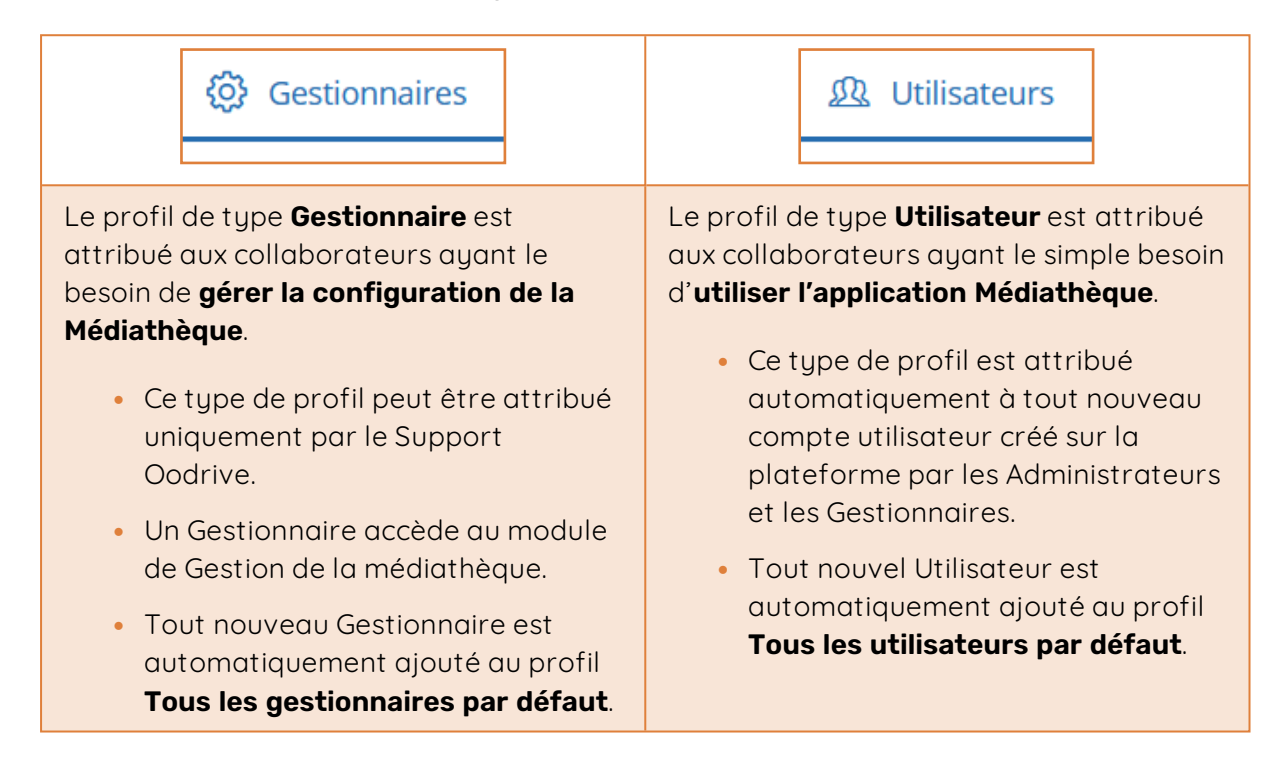

**Attention :** Pour être visibles dans le module d'Administration de la Médiathèque, les comptes utilisateurs doivent préalablement avoir été créés avec l'option **Visible par les autres utilisateurs activée**.

Pour en savoir plus sur le provisioning des utilisateurs, veuillez vous référer à la documentation du module **Utilisateurs** ou **Gestion des accès**.

#### <span id="page-12-1"></span>2.1. Étape 1 : Créer un profil de droits

- 1. Dans le panneau de navigation à gauche de la page, cliquez sur la rubrique **Profils des droits**.
- 2. Si vous êtes Administrateur, cliquez sur l'onglet correspondant au type de profil de droits que vous souhaitez créer (**Gestionnaires** ou **Utilisateurs**).
- 3. Cliquez sur le bouton **+ Créer**.

**Astuce :** Pour créer un nouveau profil de droits sur la base d'un profil existant, sélectionnez le profil à dupliquer et cliquez sur le bouton **Cloner**.

4. Renseignez le nom du profil de droits et si vous le souhaitez, ajoutez une description du profil.

**Remarque :** Vous pourrez modifier ces informations ultérieurement, en sélectionnant le profil puis en cliquant sur **Modifier** dans la section **Paramètres généraux** du volet à droite.

5. Cliquez sur le bouton **Créer**.

Le nouveau profil ne dispose d'aucuns droits sur la Médiathèque. Vous devez maintenant configurer ce profil pour définir le périmètre fonctionnel qui lui sera associé.

#### <span id="page-13-0"></span>2.2. Étape 2 : Configurer un profil de droits

#### <span id="page-13-1"></span>Configurer un profil de droits Utilisateurs

#### Droits sur la médiathèque

- 1. Sélectionnez le profil de droits à configurer.
- 2. Dans le volet à droite, rendez-vous dans la section **Droits sur la médiathèque** et cliquez sur **Gérer**.
- 3. Cochez les options que vous souhaitez activer :
	- **Import** : autoriser l'utilisateur à importer des médias dans le stock d'import.
	- **Demander la HD**: autoriser l'utilisateur à demander le format original des médias quand il n'a pas le droit de les télécharger.
	- **· Partage de sélections** : autoriser l'utilisateur à partager ses sélections privées via un lien de partage.
- 4. Cliquez sur le bouton **Valider** pour enregistrer la configuration.

#### Droits sur les stocks

Chaque profil dispose d'un jeu de droits spécifique pour chaque stock existant sur la Médiathèque.

- 1. Sélectionnez le profil de droits à configurer.
- 2. Dans le volet à droite, rendez-vous dans la section **Droits sur les stocks** et cliquez sur **Gérer**.
- 3. Dans la liste déroulante **Changer les droits du profil pour le stock**, sélectionnez le stock pour lequel vous souhaitez configurer les droits.
- 4. Cochez les options que vous souhaitez activer.

**Remarque :** Si vous activez l'option **Haute définition**, les utilisateurs pourront également effectuer un partage de média avec droit de téléchargement.

- 5. Cliquez sur le bouton **Appliquer** pour enregistrer la configuration.
- 6. Répétez les trois étapes précédentes autant de fois que nécessaire pour configurer les droits sur tous les autres stocks.
- 7. Lorsque vous avez terminé, cliquez sur **Fermer**.

Maintenant que vous avez terminé de configurer le profil de droits, vous allez pouvoir y associer des utilisateurs.

#### <span id="page-14-0"></span>Configurer un profil de droits Gestionnaires

#### Droits sur la médiathèque

- 1. Sélectionnez le profil de droits à configurer.
- 2. Dans le volet à droite, rendez-vous dans la section **Droits sur la médiathèque** et cliquez sur **Gérer**.
- 3. Cochez les options que vous souhaitez activer.

**Remarque :** Si vous activez l'option **Profils de droits**, les Gestionnaires pourront accéder à la rubrique Profils de droits du module Gestion de la médiathèque.

4. Cliquez sur le bouton **Valider** pour enregistrer la configuration.

#### Droits sur les stocks

Vous pouvez autoriser les Gestionnaires à traiter les demandes de HD émanant des Utilisateurs. Cette autorisation doit être accordée individuellement pour chaque stock.

- 1. Sélectionnez le profil de droits à configurer.
- 2. Dans le volet à droite, rendez-vous dans la section **Droits sur les stocks** et cliquez sur **Gérer**.
- 3. Cliquez sur la liste déroulante pour faire apparaître les stocks disponibles.
- 4. Sélectionnez les stocks pour lesquels vous souhaitez autoriser les Gestionnaires à traiter les demandes de HD.

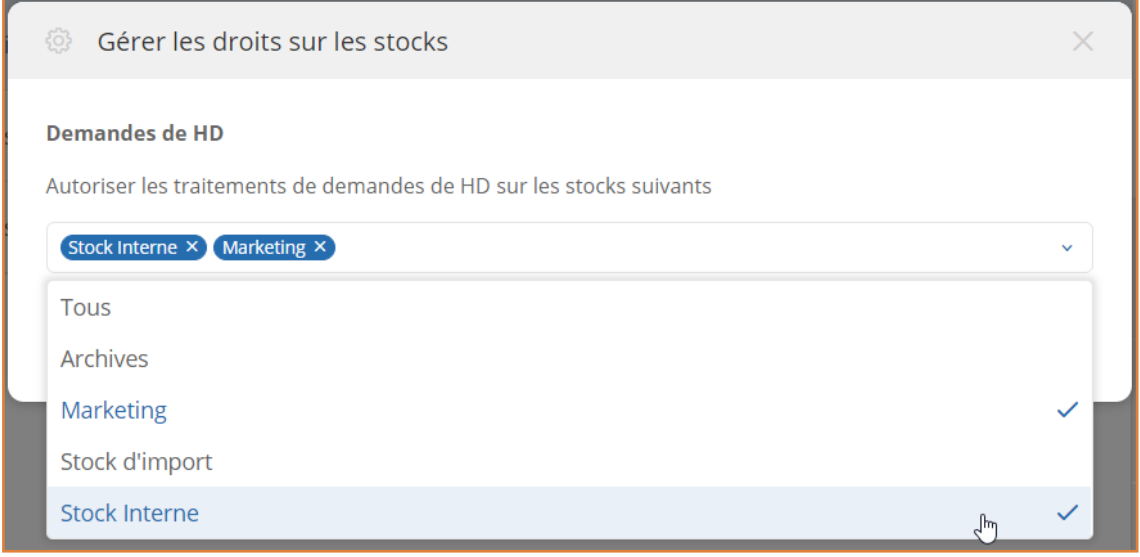

**Remarque :** Cliquez sur **Tous** pour sélectionner l'ensemble des stocks disponibles sur la Médiathèque.

- 5. Lorsque vous avez terminé, cliquez sur la petite flèche  $\sim$  à droite de la liste pour la replier.
- 6. Cliquez sur le bouton **Appliquer** pour enregistrer la configuration.

Maintenant que vous avez terminé de configurer le profil de droits, vous allez pouvoir y associer des utilisateurs.

#### <span id="page-15-0"></span>2.3. Étape 3 : Associer des utilisateurs au profil de droits

Vous pouvez associer les utilisateurs à un profil de droit de façon manuelle ou automatique.

Pour configurer l'ajout automatique à un profil de droits, vous devez définir pour ce profil la liste des critères que devra remplir un utilisateur afin d'y être associé.

Les critères d'ajout automatique disponibles à ce jour sont les suivants :

- Société
- Département
- Fonction
- Nom de domaine de l'adresse e-mail

Une fois la règle d'ajout automatique activée, les nouveaux utilisateurs seront automatiquement associés au profil de droits dont ils remplissent les critères au moment de leur création.

Dans le cas contraire, ils seront placés dans le profil de droits par défaut des Gestionnaires ou des Utilisateurs, selon leur type de profil.

#### <span id="page-16-0"></span>Configurer l'ajout automatique

#### Définir et activer les critères d'ajout automatique

- 1. Sélectionnez le profil de droits auquel vous souhaitez associer des utilisateurs.
- 2. Dans le volet à droite, rendez-vous dans la section **Utilisateurs**.
- 3. En face de **Définissez les critères d'ajout automatiques au profil de droit**, cliquez sur **Modifier**.
- 4. Cliquez sur **Ajouter un critère**.
- 5. Sélectionnez le champ de la fiche utilisateur sur lequel porte votre premier critère puis renseignez sa valeur.
- 6. Ajoutez autant de critères que vous le souhaitez en cliquant sur le bouton **Ajouter un critère**.

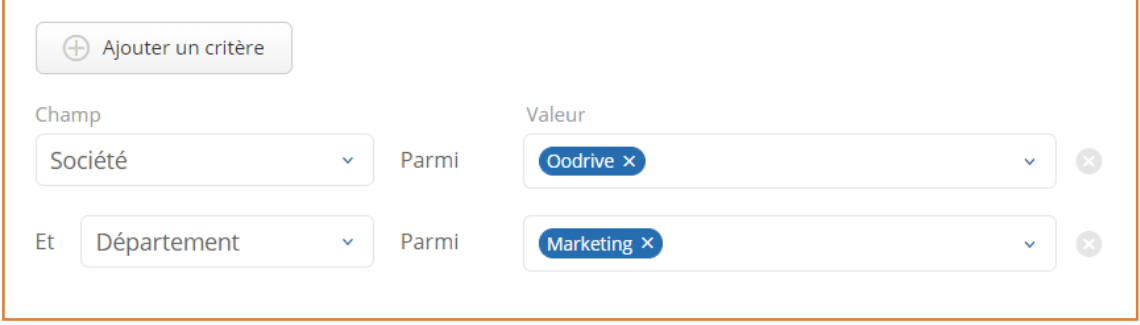

**Attention :** En cliquant sur **X**, vous pouvez supprimer un critère.

- 7. Activez le paramètre **Ajouter automatiquement les utilisateurs** pour activer la règle d'ajout automatique au profil de droit.
- 8. Cliquez sur **Valider** pour enregistrer vos critères.

Chaque nouvel utilisateur d'Oodrive Media créé sur votre espace sera automatiquement ajouté à ce profil de droit, à condition qu'il réponde aux critères que vous venez de définir. Les autres utilisateurs seront placés dans le profil par défaut, ou dans un autre profil pour lequel vous avez défini des critères d'ajout automatique.

Revenez à cette section à tout moment pour modifier ou désactiver l'ajout automatique d'utilisateurs au profil de droit.

#### Forcer l'ajout d'utilisateurs

Il est possible de déplacer les utilisateurs du profil de droits par défaut vers un profil de droit pour lequel vous avez défini des critères d'ajout automatique.

- 1. Sélectionnez le profil de droits auquel vous souhaitez associer des utilisateurs.
- 2. Dans le volet à droite, rendez-vous dans la section **Utilisateurs**.
- 3. En face de l'option Exécution de l'ajout automatique, cliquez sur **Forcer**.

Les utilisateurs du profil par défaut qui correspondent aux critères d'ajout automatique sont déplacés dans le profil de droit que vous avez sélectionné.

#### <span id="page-17-0"></span>Ajouter des utilisateurs manuellement

Si vous souhaitez ajouter des utilisateurs manuellement à un profil de droits, ceux-ci doivent préalablement avoir été créés dans le module Utilisateurs de la plateforme, avec l'option Visible par les autres utilisateurs activée.

- 1. Sélectionnez le profil de droits auquel vous souhaitez associer des utilisateurs.
- 2. Dans le volet à droite, rendez-vous dans la section **Utilisateurs**.
- 3. En face de **Ajoutez ou retirez des utilisateurs pour ce profil de droits**, cliquez sur **Modifier**.
- 4. Vous accédez à la liste des utilisateurs de la Médiathèque.

Les utilisateurs grisés ne peuvent pas être associés au profil de droits car leur type de profil ne le permet pas.

5. Cliquez sur le nom de chaque utilisateur à associer au profil de droits.

**Astuce :** Pour vous aider à retrouver rapidement un collaborateur, saisissez son nom dans la barre de recherche située au-dessus de la liste des utilisateurs.

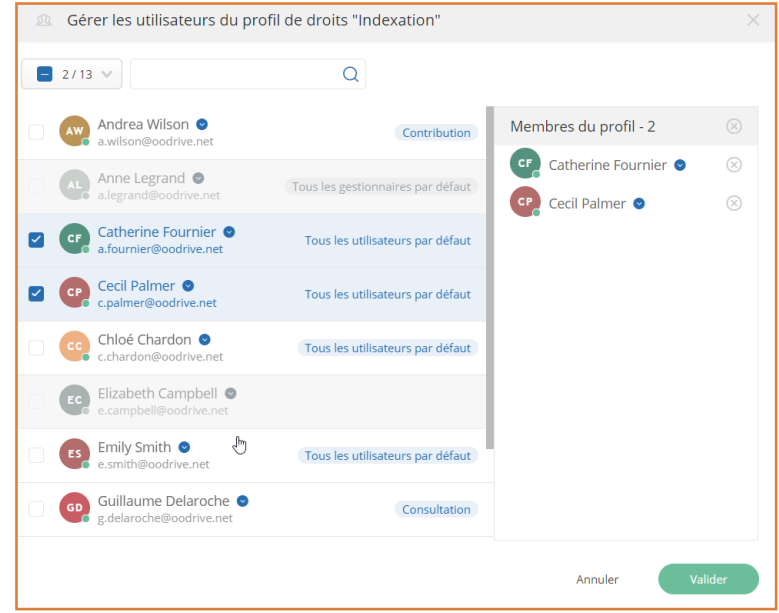

Les utilisateurs associés au profil de droits apparaissent sur la droite, dans la liste **Membres du profil**.

6. Lorsque vous avez terminé, cliquez sur le bouton **Valider**.

#### <span id="page-19-0"></span>2.4. Dissocier un utilisateur d'un profil de droits

**Remarque :** Il n'est pas nécessaire de dissocier un utilisateur de son ancien profil de droits si vous souhaitez l'associer manuellement à un nouveau profil.

- 1. Sélectionnez le profil de droits auquel vous souhaitez associer des utilisateurs.
- 2. Dans le volet à droite, rendez-vous dans la section **Utilisateurs**.
- 3. En face de **Ajoutez ou retirez des utilisateurs pour ce profil de droits**, cliquez sur **Modifier**.
- 4. Dans la liste **Membres du profil**, cliquez sur la petite croix à droite du nom d'un utilisateur pour le retirer du profil de droits.
- 5. Lorsque vous avez terminé, cliquez sur le bouton **Valider**.

Selon son type de profil, l'utilisateur est automatiquement réassocié au profil de droits par défaut des Gestionnaires ou des Utilisateurs.

#### <span id="page-19-1"></span>2.5. Télécharger la liste des utilisateurs

Pour consulter le détail des utilisateurs associés à un profil de droits, il est possible d'exporter leur liste au format CSV.

Cette liste contient les informations suivantes concernant les utilisateurs du profil de droits :

- Nom et prénom
- Adresse e-mail
- Identifiant
- Société
- Fonction
- Département
- 1. Sélectionnez le profil de droits dont vous souhaitez télécharger la liste des utilisateurs.
- 2. Cliquez sur le bouton **Exporter**.
- 3. Dans votre navigateur web, un fichier **NomDuProfil.csv** sera téléchargé.

Cliquez sur le fichier téléchargé pour l'ouvrir.

#### <span id="page-20-0"></span>3. Gérer les stocks

Un stock est un espace virtuel permettant de stocker des médias auxquels on souhaite appliquer une configuration commune.

Cette configuration commune consiste à définir les permissions de chaque profil de droits sur les médias du stock et l'éventuelle application d'un filigrane.

Vous pouvez utiliser les stocks pour regrouper et gérer les médias :

- Par univers thématiques ou types de médias
- Selon le public devant y accéder (Stock Interne, Stock Marketing, etc.)
- **Selon leur étape dans cycle de vie des médias (À indexer, Actif, Archive, etc.)**  $\cdot$

<span id="page-20-1"></span>**Veuillez noter :** Un média ne peut appartenir qu'à un seul stock à la fois.

#### 3.1. Créer et configurer un stock

#### <span id="page-20-2"></span>Étape 1 : Créer le stock

- 1. Dans le panneau de navigation à gauche de la page, cliquez sur la rubrique Stocks.
- 2. Cliquez sur le bouton **+ Créer**.

**Astuce :** Pour créer un nouveau stock sur la base d'un stock existant, sélectionnez le stock à dupliquer et cliquez sur le bouton **Cloner**.

3. Renseignez le nom du stock et si vous le souhaitez, ajoutez une description pour indiquer la fonction ou l'usage associé au stock.

**Remarque :** Vous pourrez modifier ces informations ultérieurement, en sélectionnant le stock puis en cliquant sur **Modifier** dans la section **Paramètres généraux** du volet à droite.

4. Cliquez sur le bouton **Créer**.

#### <span id="page-20-3"></span>Étape 2 : Définir les droits par profil

Chaque profil dispose d'un jeu de droits spécifique pour chaque stock.

- 1. Dans le volet à droite, rendez-vous dans la section **Droits des profils** et cliquez sur **Gérer**.
- 2. Cliquez sur la liste déroulante pour faire apparaître la liste des profils de droits.
- 3. Sélectionnez un profil pour configurer ses droits sur le stock.

- 4. Définissez les droits du profil :
	- <sup>l</sup> **Si vous avez sélectionné un profil de type Gestionnaire**, activez ou non la possibilité de traiter les demandes de HD.
	- <sup>l</sup> **Si vous avez sélectionné un profil de type Utilisateur**, cochez les options que vous souhaitez activer.

**Remarque :** Si vous activez l'option **Haute définition**, les utilisateurs pourront également effectuer un partage de média avec droit de téléchargement.

- 5. Répétez l'opération autant de fois que nécessaire pour définir les droits de chaque profil sur ce stock.
- 6. Cliquez sur le bouton **Appliquer** pour enregistrer la configuration.

#### <span id="page-21-0"></span>Appliquer un filigrane

Vous pouvez choisir d'appliquer un filigrane aux médias du stock. Ce filigrane sera appliqué automatiquement dans le cadre des partages et pour tout utilisateur ne disposant pas du droit de visualisation sans filigrane.

**Attention :** Pour appliquer un filigrane à un stock, vous devez d'abord le créer depuis la rubrique Filigrane.

- 1. Dans le panneau de navigation à gauche de la page, cliquez sur la rubrique Stocks.
- 2. Sélectionnez le stock auquel vous souhaitez appliquer un filigrane.
- 3. Dans le volet à droite, rendez-vous dans la section **Filigrane** et cliquez sur **Gérer**.
- 4. Cliquez sur la liste déroulante pour faire apparaître la liste des filigranes disponibles.
- 5. Sélectionnez le filigrane à appliquer au stock.

Un aperçu du rendu final est généré automatiquement pour vous permettre de visualiser votre filigrane.

Si vous souhaitez visualiser le rendu final sur différents médias, vous pouvez générer un nouvel aperçu en cliquant sur le bouton **Changer d'aperçu**.

6. Cliquez sur Valider pour appliquer le filigrane.

#### <span id="page-22-0"></span>3.2. Transférer les médias d'un stock vers un autre

- 1. Dans le panneau de navigation à gauche de la page, cliquez sur la rubrique **Stocks**.
- 2. Identifiez le stock depuis lequel vous souhaitez transférer les médias et cliquez sur les trois petits points à droite de son nom.
- 3. Sélectionnez **Transférer**.
- 4. À l'aide de la liste déroulante, sélectionnez le stock de destination des médias.
- 5. Cliquez sur le bouton **Transférer**.

<span id="page-22-1"></span>Tous les médias du stock d'origine sont migrés vers le stock de destination.

#### 3.3. Définir le stock d'import

Le stock d'import correspond au stock par défaut dans lequel seront placés les médias importés par les contributeurs.

- 1. Dans le panneau de navigation à gauche de la page, cliquez sur la rubrique Stocks.
- 2. Cliquez sur la liste déroulante **Changer le stock d'import** et sélectionnez le stock de votre choix.

La modification est enregistrée automatiquement.

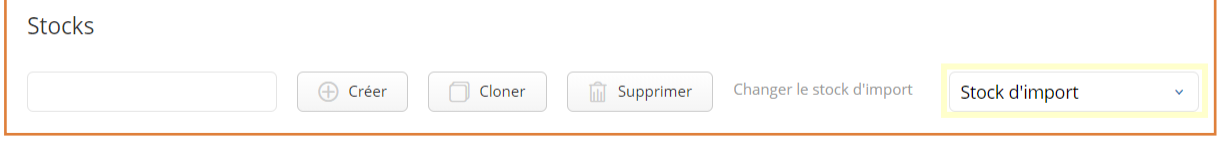

#### <span id="page-23-0"></span>4. Gérer les thésaurus

Cette section vous aide à créer, paramétrer et alimenter un thésaurus.

Un thésaurus est une liste de termes normalisés, que vous pouvez hiérarchiser de façon sémantique. La configuration de thésaurus sur la Médiathèque offre plusieurs avantages :

- **· Faciliter la recherche**, en proposant des suggestions aux utilisateurs lorsqu'ils saisissent du texte dans la barre de recherche.
- **Faciliter l'indexation**, en proposant des suggestions issues du thésaurus lors de l'indexation.
- <sup>l</sup> **Mettre en place un vocabulaire normalisé et contrôlé**, en imposant l'utilisation de termes issus d'un thésaurus pour l'indexation.

Le contrôle du vocabulaire sur votre Médiathèque permet de favoriser la cohérence de l'indexation. Combinée avec l'auto-complétion de la recherche, cette pratique permet d'accroître sensiblement la probabilité d'adéquation entre les termes choisis par l'indexeur et ceux choisis par l'utilisateur effectuant une recherche.

Pour paramétrer l'aide à l'indexation à partir des valeurs d'un thésaurus, vous devrez effectuer l'association entre champs de métadonnées et thésaurus dans la rubrique Métadonnées.

#### <span id="page-23-1"></span>4.1. Créer un thésaurus

#### <span id="page-23-2"></span>Étape 1 : Ajouter un thésaurus

Le nombre de thésaurus présents sur votre Médiathèque n'est pas limité. Vous pouvez donc ajouter autant de thésaurus que nécessaire.

#### Créer un thésaurus

- 1. Dans le panneau de navigation à gauche de la page, cliquez sur la rubrique **Thésaurus**.
- 2. Cliquez sur le bouton **+ Créer** un thésaurus.

**Astuce :** Pour créer un nouveau thésaurus sur la base d'un thésaurus existant, sélectionnez le thésaurus à dupliquer et cliquez sur le bouton **Cloner**.

3. Renseignez le nom du thésaurus et, si vous le souhaitez, ajoutez une description.

**Remarque :** Vous pourrez modifier ces informations ultérieurement, en sélectionnant le thésaurus puis en cliquant sur **Modifier** dans la section **Paramètres généraux** du volet à droite.

4. Cliquez sur le bouton **Créer**.

#### Importer un thésaurus

Pour faciliter les échanges de données entre la Médiathèque et vos autres outils, vous avez la possibilité d'importer un thésaurus existant à l'aide d'un fichier XML respectant la norme SKOS.

Si vous souhaitez consulter le modèle XML utilisé sur la Médiathèque, accédez à la rubrique **Thésaurus** et cliquez sur le bouton **Importer**. Le lien **Télécharger un modèle** situé en bas de la fenêtre vous permet d'enregistrer le modèle d'exemple.

- 1. Dans le panneau de navigation à gauche de la page, cliquez sur la rubrique **Thésaurus**.
- 2. Cliquez sur le bouton **Importer**.
- 3. Renseignez le nom du thésaurus et, si vous le souhaitez, ajoutez une description.

**Remarque :** Vous pourrez modifier ces informations ultérieurement, en sélectionnant le thésaurus puis en cliquant sur **Modifier** dans la section **Paramètres généraux** du volet à droite.

4. Cliquez sur **Choisir le fichier** et sélectionnez un thésaurus au format XML à l'aide de l'explorateur de fichiers de votre poste.

**Attention :** Pour que l'import fonctionne, vous devez sélectionner un fichier XML respectant la norme SKOS.

5. Cliquez sur le bouton **Créer**.

#### <span id="page-24-0"></span>Étape 2 : Activer un thésaurus sur la Médiathèque

- 1. Sélectionnez le thésaurus que vous souhaitez activer.
- 2. Dans le volet à droite, rendez-vous dans la section Paramètres généraux et cliquez sur Modifier.
- 3. Gérez les options d'activation du thésaurus sur la Médiathèque :
	- **Activez ce thésaurus** : Le thésaurus est activé sur la Médiathèque.

**Attention :** Si cette option n'est pas activée, les options d'auto-complétion liées à la recherche et à l'indexation seront indisponibles sur la Médiathèque, même si vous les avez configurées.

- <sup>l</sup> **Utiliser pour l'auto-complétion de la recherche** : Les termes du thésaurus sont proposés à l'utilisateur lorsqu'il effectue une recherche sur la Médiathèque.
- 4. Cliquez sur **Valider**.

Dans l'exemple ci-dessous, l'auto-complétion de la recherche a été activée sur la Médiathèque :

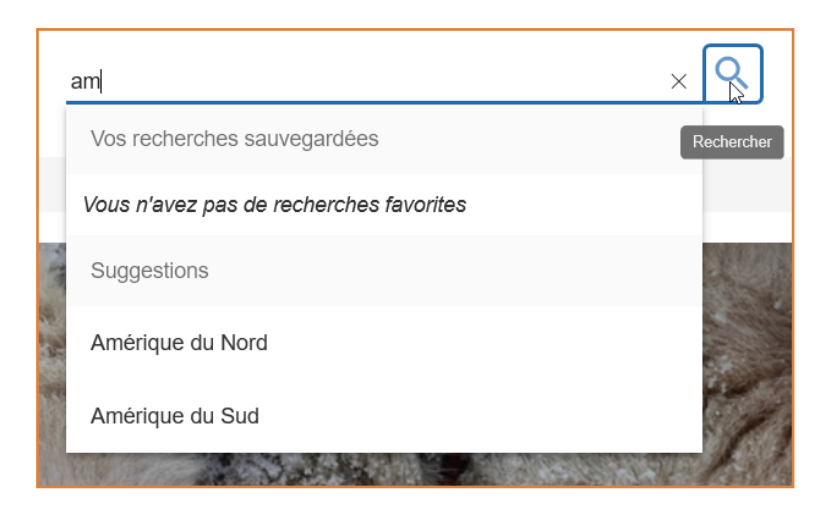

#### <span id="page-25-0"></span>4.2. Alimenter un thésaurus

#### <span id="page-25-1"></span>Accéder à un thésaurus

- 1. Dans le panneau de navigation à gauche de la page, cliquez sur la rubrique **Thésaurus**.
- 2. Pour accéder à un thésaurus, cliquez sur l'icône  $\overline{B}$  située à gauche de son nom.

Vous accédez à la liste des termes qui composent le thésaurus.

3. Cliquez de nouveau sur  $\overline{\theta}$  pour revenir à la liste des thésaurus.

#### <span id="page-25-2"></span>Ajouter un concept

Lorsque vous ajoutez un concept au thésaurus, vous définissez un terme favori qui sera utilisé pour désigner ce concept sur la Médiathèque.

- 1. Accédez au thésaurus que vous souhaitez alimenter en cliquant sur l'icône  $\overline{\textbf{B}}$  située à gauche de son nom.
- 2. Passez votre souris sur le nom du thésaurus et cliquez sur **+ Ajouter un concept**.
- 3. Sélectionnez une langue dans la liste déroulante et saisissez le terme à ajouter, puis cliquez sur le bouton **Ajouter un terme**.

Répétez l'opération pour ajouter le même terme dans une autre langue.

4. Lorsque vous avez terminé, cliquez sur **Créer**.

Le nouveau concept est ajouté à la racine du thésaurus.

**Astuce :** Vous pouvez ajouter des concepts spécifiques de la même manière. Pour cela, passez votre souris sur un terme du thésaurus et cliquez sur **+ Ajouter un concept spécifique**.

#### <span id="page-26-0"></span>Ajouter des termes concurrents

Certaines entrées du thésaurus peuvent avoir des termes concurrents, susceptibles d'être saisis par les utilisateurs de la Médiathèque lors de l'indexation ou de la recherche. Vous pouvez ajouter ces termes concurrents en tant qu'alternatives au terme favori.

Vous pouvez ajouter deux types de termes concurrents :

- **Les termes alternatifs** : variantes officielles utilisées pour désigner un même concept (variantes régionales, acronymes, abréviations)
- **Les termes cachés** : variantes erronées que vous ne souhaitez pas mettre en avant mais qui peuvent faciliter la recherche (termes interdits ou mal orthographiés)

Lors de la recherche, les termes concurrents renvoient automatiquement l'utilisateur vers les résultats correspondant au terme favori.

De la même manière, si la fonction d'auto- complétion est activée pour l'indexation, la Médiathèque suggérera le terme favori à l'utilisateur ayant saisit un terme concurrent.

- 1. Accédez au thésaurus de votre choix en cliquant sur l'icône  $\overline{2}$  située à gauche de son nom.
- 2. Cliquez sur le terme pour lequel vous souhaitez ajouter un terme concurrent.
- 3. Dans le volet à droite, rendez-vous dans la section **Termes** et cliquez sur **Gérer**.
- 4. Selon le type de terme concurrent que vous souhaitez ajouter, rendez-vous dans la section **Termes alternatifs** ou **Termes cachés**.
- 5. Sélectionnez une langue dans la liste déroulante et saisissez le terme à ajouter, puis cliquez sur le bouton **Ajouter un terme**.
- 6. Répétez l'opération pour ajouter autant de termes concurrents que nécessaire.
- 7. Lorsque vous avez terminé, cliquez sur **Valider**.

#### <span id="page-26-1"></span>Gérer les relations entre les termes

Vous avez la possibilité de créer des liens sémantiques entre les termes du thésaurus. Ainsi, vous pouvez renseigner pour chaque entrée du thésaurus :

- <sup>l</sup> des **concepts génériques** (termes parents)
- <sup>l</sup> des **concepts spécifiques** (termes enfants)
- **·** des **concepts associés** (similaires mais non équivalents, contraires ou bien complémentaires)

La gestion des liens sémantiques a vocation à servir de référence aux administrateurs. Elle n'a à ce jour pas d'impact direct sur la Médiathèque.

**Prérequis :** Les termes doivent préalablement avoir été ajoutés au thésaurus.

- 1. Accédez au thésaurus de votre choix en cliquant sur l'icône  $\overline{\mathrm{B}}$  située à gauche de son nom.
- 2. Cliquez sur le terme dont vous souhaitez gérer les relations.
- 3. Dans le volet à droite, rendez-vous dans la section **Relations** et cliquez sur **Gérer**.
- 4. Selon le type de lien sémantique que vous souhaitez ajouter, cliquez sur l'un des onglets suivants : **Concepts génériques**, **Concepts spécifiques** ou **Concepts associés**.
- 5. Dans la barre de recherche, commencez à saisir le terme du thésaurus à associer et cliquez dessus lorsqu'il s'affiche parmi les propositions.

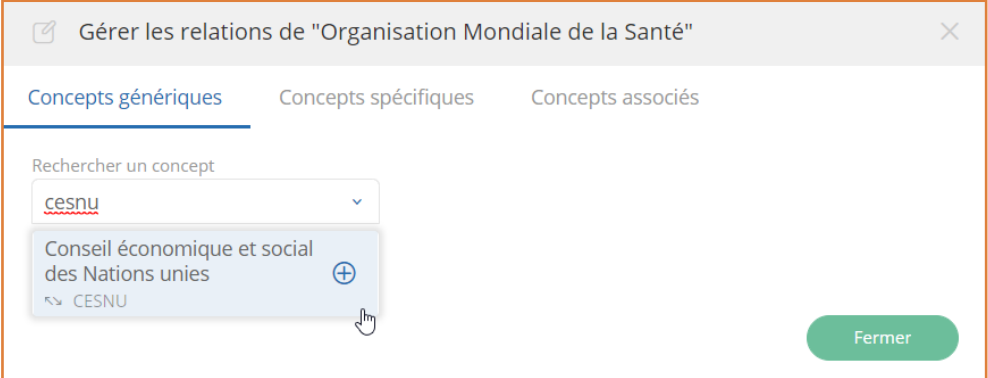

Le lien sémantique est alors créé.

**Attention :** Vous pouvez supprimer un lien sémantique en cliquant sur l'icône  $\Theta$  à gauche du terme lié.

- 1. Répétez l'opération autant de fois que nécessaire pour ajouter d'autres liens sémantiques.
- <span id="page-27-0"></span>2. Lorsque vous avez terminé, cliquez sur **Fermer**.

#### 4.3. Exporter un thésaurus

Pour faciliter les échanges de données entre la Médiathèque et vos autres outils, vous avez la possibilité d'exporter vos thésaurus au format XML.

- 1. Dans le panneau de navigation à gauche de la page, cliquez sur la rubrique **Thésaurus**.
- 2. Sélectionnez le thésaurus que vous souhaitez exporter.
- 3. Cliquez sur le bouton **Exporter** et enregistrez le fichier XML à l'aide de votre navigateur.

Vous trouverez le fichier **NomduThésaurus.xml** dans le dossier **Téléchargements** de votre poste.

Vous pouvez maintenant l'archiver, le retravailler sur votre poste en local ou bien l'importer dans un autre outil.

#### <span id="page-29-0"></span>5. Gérer les métadonnées

La Médiathèque est livrée avec des champs de métadonnées par défaut : titre, description, copyright, droit d'usage, référence et mots-clés.

En tant qu'Administrateur ou Gestionnaire de la Médiathèque, vous pouvez modifier ces champs par défaut ou bien ajouter de nouveaux champs de métadonnées personnalisés.

Vous pouvez ainsi organiser vos champs de métadonnées selon les besoins de classification spécifiques à votre organisation. Cette gestion des métadonnées doit permettre de faciliter l'indexation et la recherche pour les utilisateurs de votre Médiathèque.

#### <span id="page-29-1"></span>5.1. Comprendre la recherche sur la médiathèque

#### <span id="page-29-2"></span>Recherche en texte intégral

Afin de faciliter l'accès aux médias, une barre de recherche permet aux utilisateurs d'effectuer une recherche en texte intégral sur l'ensemble de la Médiathèque.

Cette recherche sensible à la casse s'effectue sur les métadonnées renseignées pour chaque média auquel a accès l'utilisateur connecté.

Il est possible d'effectuer des recherches complexes à l'aide des opérateurs de recherche suivants :

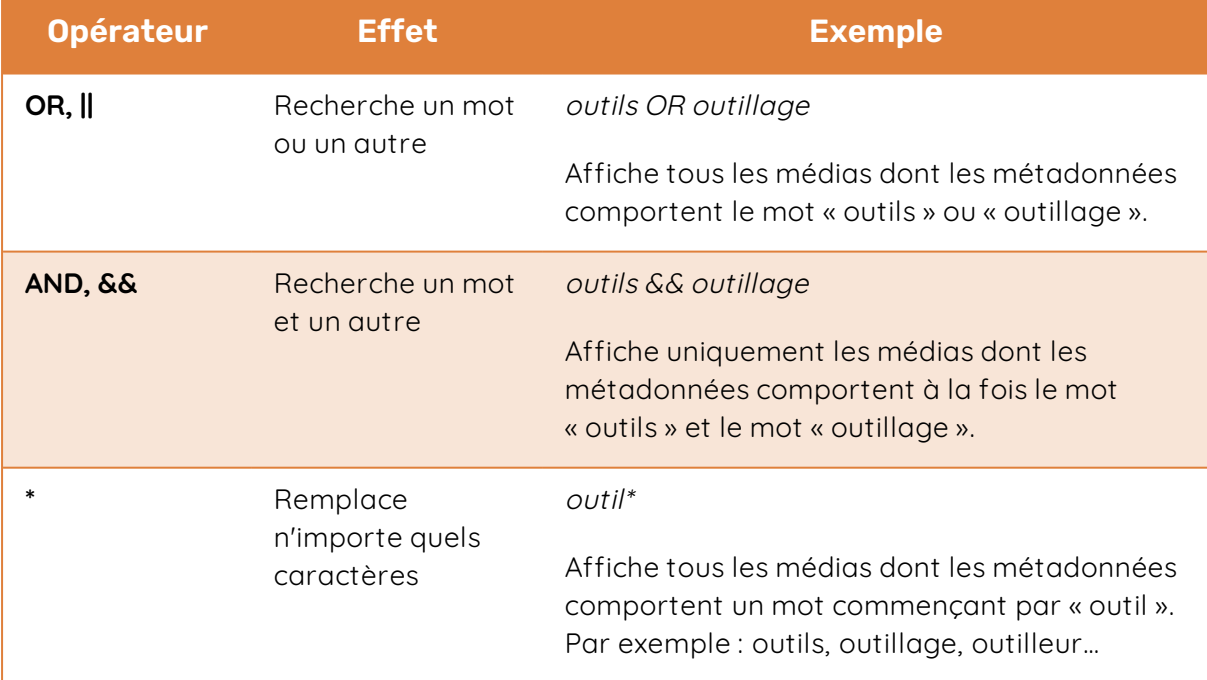

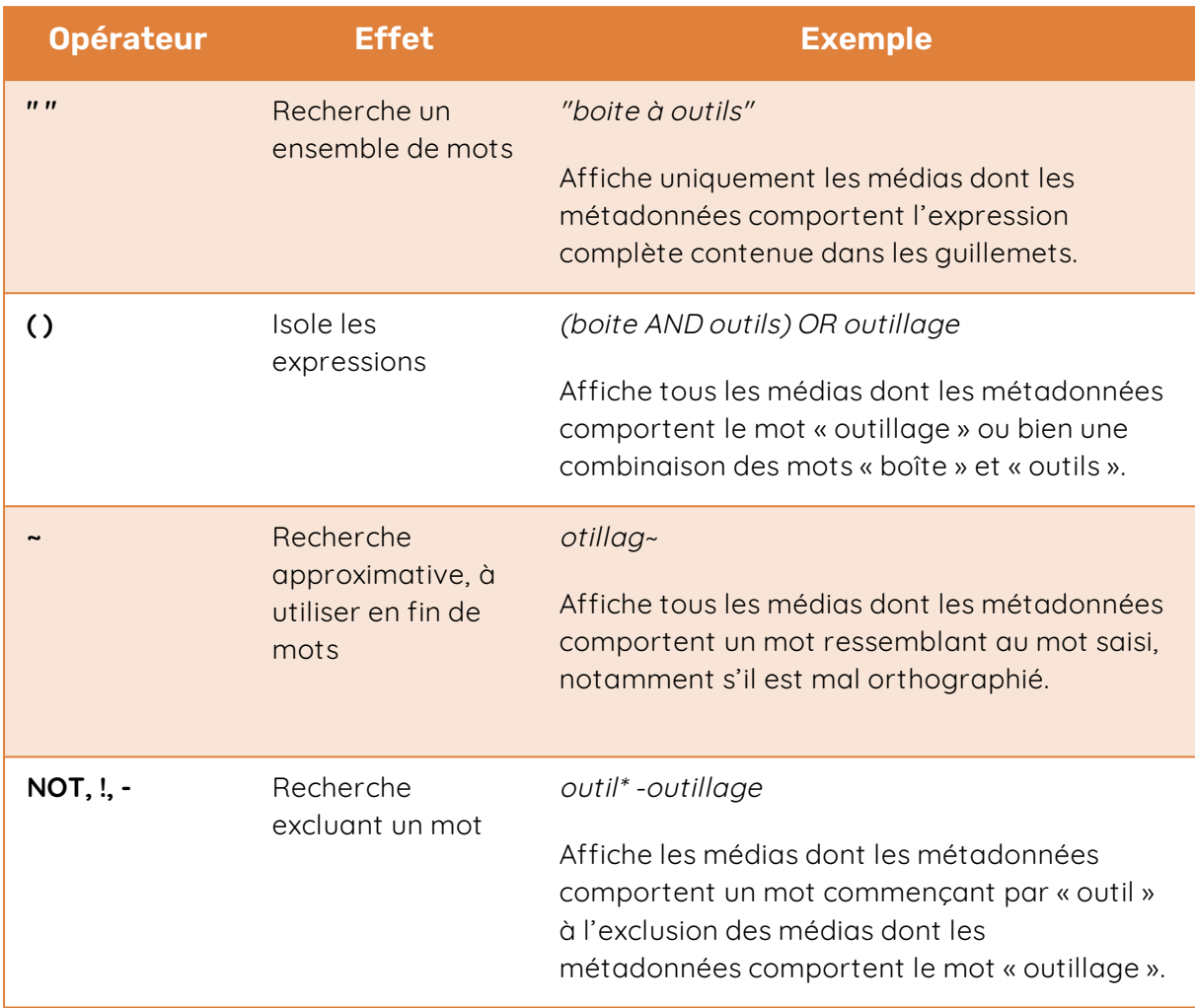

#### <span id="page-30-0"></span>Recherche avec filtre à facette

Les utilisateurs ont la possibilité d'effectuer une recherche par mot clé depuis la Médiathèque ou depuis les sessions d'import. Cette recherche peut être affinée à l'aide des filtres à facette générés grâce aux métadonnées des médias qu'elle contient.

Les filtres à facettes permettent d'affiner une recherche par mot clé selon les critères suivants :

- type de média (image, vidéo, audio, document...)
- **·** visibilité (privée ou publique)
- <sup>l</sup> états (parmi ceux disponibles pour l'utilisateur connecté)
- champ de métadonnées (parmi ceux disponibles pour l'utilisateur connecté)

#### Recherche depuis la page d'accueil de la Médiathèque

Les utilisateurs de la Médiathèque ont la possibilité d'affiner leurs recherches par mot-clé à l'aide des filtres à facette.

- 1. Accédez à l'application Médiathèque.
- 2. Cliquez sur l'icône **Tous les médias de la pour afficher l'ensemble des médias disponibles** sur la Médiathèque.
- 3. Cliquez sur la barre de recherche pour saisir votre mot clé puis cliquez sur l'icône **Rechercher** pour afficher les premiers résultats de votre recherche.
- 4. Pour modifier l'ordre d'affichage, cliquez sur l'icône de tri  $\Box$  dans le panneau à droite et sélectionnez les médias à afficher en premier : **par pertinence**, **Les plus récents** ou **Les plus anciens**.
- 5. Pour affiner les résultats, cochez un ou plusieurs libellés dans les rubriques disponibles sous **Affiner votre recherche**.
	- <sup>l</sup> Si vous cochez plusieurs libellés **dans une même rubrique**, les médias correspondant à au moins un de ces libellés s'affichent.
	- <sup>l</sup> Si vous cochez des libellés **dans différentes rubrique**s, les résultats de ces différentes rubriques se recoupent.

Ainsi, si vous cochez trois libellés dans deux rubriques différentes, la Médiathèque affichera les médias répondant à la règle suivante : (Libellé A OU Libellé B) ET (Libellé C).

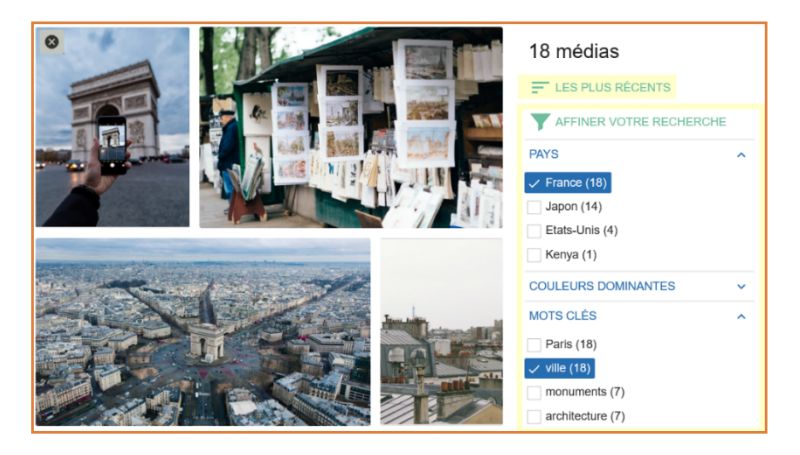

6. La médiathèque affiche les résultats de votre recherche en filtrant uniquement les médias qui répondent à l'ensemble des critères que vous avez définis.

Pour réinitialiser les résultats et afficher l'ensemble des médias non filtrés, cliquez sur l'icône **Tous les médias** .

**Astuce :** Vous pouvez également utiliser le panneau des filtres directement sans faire de recherche par mot clé pour retrouver vos médias.

#### Recherche depuis les sessions d'import

Les contributeurs ont également la possibilité d'effectuer des recherches par mot clé depuis les sessions d'import et de les affiner à l'aide des filtres à facette.

- 1. Accédez à l'application Médiathèque.
- 2. Cliquez sur l'icône **Upload** dans le coin supérieur droit de l'application pour accéder aux **Sessions d'import**
- 3. Accédez à la rubrique sur laquelle vous souhaitez effectuer votre recherche :
	- Pour accéder aux médias que vous avez vous-même importés sur la Médiathèque, rendez-vous dans le menu **Mes Médias**.
	- <sup>l</sup> Pour accéder à l'ensemble des médias disponibles sur la Médiathèque, rendez-vous dans le menu **Tous les Médias**.
- 4. Cliquez sur la barre de recherche pour saisir votre mot clé puis appuyez sur la touche **Entrée** de votre clavier pour afficher les premiers résultats de votre recherche.

**Remarque :** Si vous ne souhaitez pas faire de recherche sur un mot-clé, vous pouvez également filtrer l'ensemble des médias en accédant directement au panneau des filtres.

5. Cliquez sur l'icône  $\boxed{\mathcal{V}}$  pour ouvrir le panneau des filtres , situé dans le coin supérieur droit de l'application.

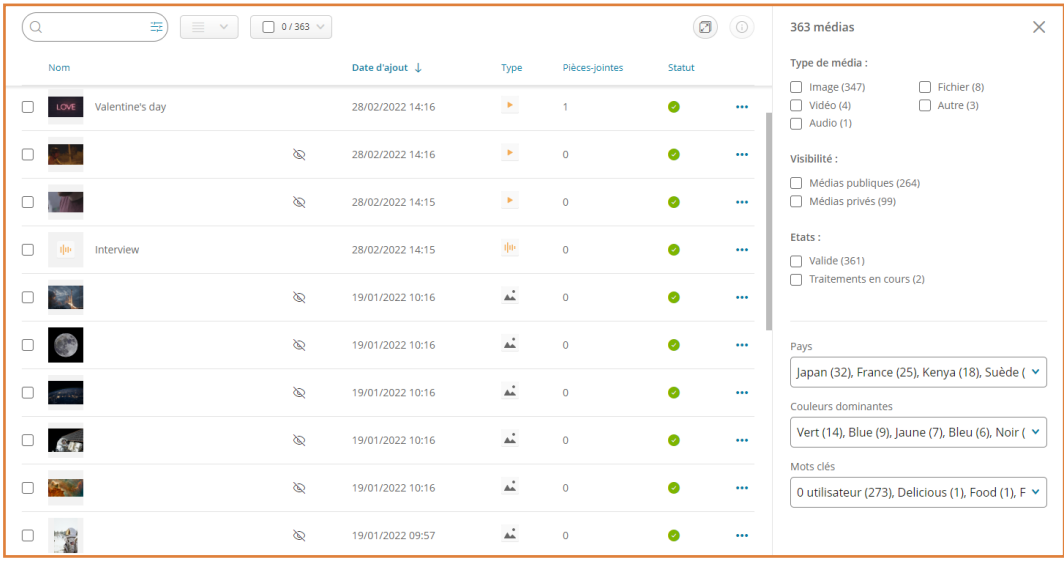

- 6. Pour affiner la liste de médias, cochez un ou plusieurs libellés dans les rubriques disponibles.
	- <sup>l</sup> Si vous cochez plusieurs libellés **dans une même rubrique**, les médias correspondant à au moins un de ces libellés s'affichent.
	- <sup>l</sup> Si vous cochez des libellés **dans différentes rubriques**, les résultats de ces différentes rubriques se recoupent.

Ainsi, si vous cochez trois libellés dans deux rubriques différentes, la Médiathèque affichera les médias répondant à la règle suivante : (Libellé A OU Libellé B) ET (Libellé C).

7. La médiathèque affiche les résultats de votre recherche en filtrant uniquement les médias qui répondent à l'ensemble des critères que vous avez définis.

Pour réinitialiser les résultats et afficher l'ensemble des médias non filtrés, cliquez sur le bouton **Réinitialiser C** Réinitialiser

#### <span id="page-33-0"></span>Recherche multicritère

Les utilisateurs ont également accès à un menu de recherche avancée permettant d'effectuer des recherches multicritères depuis la Médiathèque ou depuis les sessions d'import.

Ce type de recherche permet de construire et de combiner de multiples critères de recherche à partir des paramètres suivants :

- type de média (image, vidéo, audio, document...)
- **·** visibilité (privée ou publique)
- stock (parmi ceux disponibles pour l'utilisateur connecté)
- champ de métadonnées (parmi ceux disponibles pour l'utilisateur connecté)

**Remarque :** Si votre recherche contient des champs de métadonnées au format texte, vous avez la possibilité de sélectionner la langue comme paramètre supplémentaire de recherche pour chaque champ avec ce format.

#### Recherche multicritère depuis la Médiathèque

- 1. Accédez à l'application Médiathèque.
- 2. Cliquez sur l'icône **Tous les médias** pour afficher l'ensemble des médias disponibles sur la Médiathèque.

3. Pour ouvrir le menu de recherche avancée, cliquez sur l'icône **Rechercher** dans le coin supérieur droit de l'application, puis sur l'icône **Recherche multicritères** .

Vous allez maintenant pouvoir définir vos critères de recherche.

4. Sélectionnez le paramètre sur lequel porte votre premier critère de recherche puis construisez-le en renseignant les champs **Opérateur** et **Valeur**.

Si vous avez sélectionné un paramètre de type champs de métadonnées texte (Titre, Description, ...), vous pouvez choisir la langue des métadonnées pour chaque champ avec ce format.

5. Ajoutez autant de critères que vous le souhaitez en cliquant sur le bouton **Ajouter un critère**.

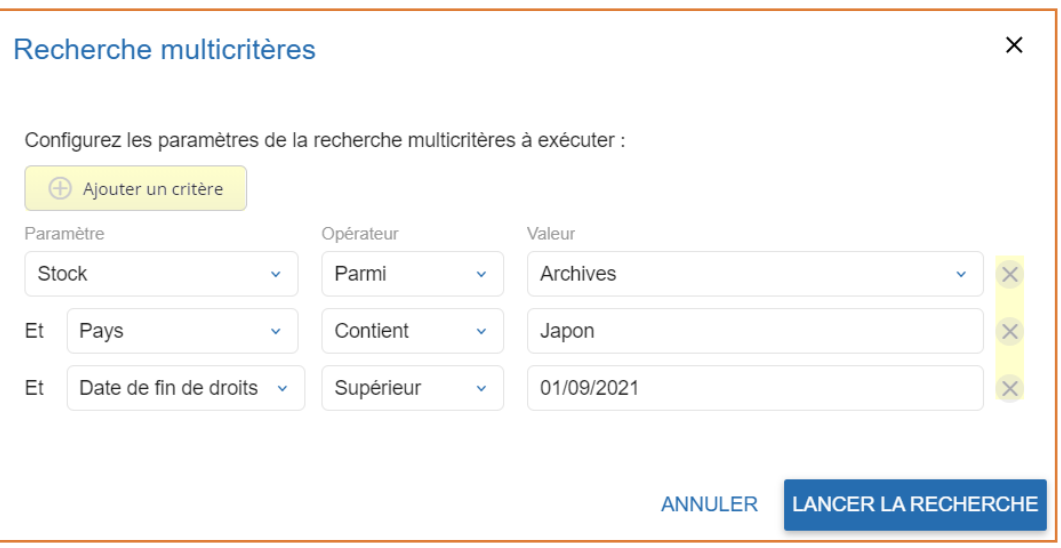

**Attention :** En cliquant sur **X**, vous pouvez supprimer un critère.

La recherche affichera uniquement les médias qui répondent à l'ensemble des critères que vous avez définis.

6. Lorsque vous avez terminé de définir vos critères de recherche, cliquez sur **Lancer la recherche**.

La médiathèque affiche les résultats de votre recherche multicritère.

Apportez des modifications à votre recherche à tout moment en cliquant sur **Modifier la recherche**.

Pour réinitialiser les résultats et afficher l'ensemble des médias non filtrés, cliquez sur l'icône **Tous les médias** .

#### Recherche multicritère depuis les sessions d'import

- 1. Accédez à l'application Médiathèque.
- 2. Cliquez sur l'icône **Upload** dans le coin supérieur droit de l'application pour accéder aux **Sessions d'import**
- 3. Accédez à la rubrique sur laquelle vous souhaitez effectuer votre recherche :
	- Pour accéder aux médias que vous avez vous-même importés sur la Médiathèque, rendez-vous dans le menu **Mes Médias**.
	- <sup>l</sup> Pour accéder à l'ensemble des médias disponibles sur la Médiathèque, rendez-vous dans le menu **Tous les Médias**.
- 4. Pour ouvrir le menu de recherche avancée, cliquez sur l'icône **Recherche multicritères** situé dans la barre de recherche.

Vous allez maintenant pouvoir définir vos critères de recherche.

5. Sélectionnez le paramètre sur lequel porte votre premier critère de recherche puis construisez-le en renseignant les champs **Opérateur** et **Valeur**.

Si vous avez sélectionné un paramètre de type champs de métadonnées texte (Titre, Description, ...), vous pouvez choisir la langue des métadonnées pour chaque champ avec ce format.

6. Ajoutez autant de critères que vous le souhaitez en cliquant sur le bouton **Ajouter un critère**.

**Attention :** En cliquant sur **X**, vous pouvez supprimer un critère.

La recherche affichera uniquement les médias qui répondent à l'ensemble des critères que vous avez définis.

7. Lorsque vous avez terminé de définir vos critères de recherche, cliquez sur **Lancer la recherche**.

La médiathèque affiche les résultats de votre recherche multicritère.

Pour réinitialiser les résultats et afficher l'ensemble des médias non filtrés, cliquez sur le bouton **Réinitialiser C** Réinitialiser

#### <span id="page-35-0"></span>5.2. Créer un champ de métadonnées

Les informations renseignées à la création d'un nouveau champ ne seront pas modifiables, à l'exception de sa description.

- 1. Dans le panneau de navigation à gauche de la page, cliquez sur la rubrique **Métadonnées**.
- 2. Cliquez sur le bouton **Créer**.

**Astuce :** Pour créer un nouveau champ sur la base d'un champ existant, sélectionnez le champ à dupliquer et cliquez sur le bouton **Cloner**.

- 3. Renseignez le nom du nouveau champ et, si vous le souhaitez, ajoutez une description.
- 4. À l'aide de la liste déroulante **Type de champ**, sélectionnez le type de métadonnées attendues par le champ :
	- **Chaîne de caractères** : L'utilisateur renseigne le champ par saisie libre.
	- **Date** : Un calendrier permet à l'utilisateur de sélectionner la date de son choix.
	- **· Nombre** : L'utilisateur renseigne une valeur numérique.
	- **Vrai-Faux** : Le statut du champ est indiqué par un curseur que l'utilisateur peut activer ou désactiver.
- 5. Si vous souhaitez que le champ puisse accepter plusieurs valeurs, cochez l'option **Champ multivalué**.

**Remarque :** Cette option n'est disponible que pour les champs de type **Chaîne de caractère**.

6. Cliquez sur le bouton **Créer**.

<span id="page-36-0"></span>Une fois le champ créé, vous aller devoir le configurer.

#### 5.3. Configurer un champ de métadonnées

#### <span id="page-36-1"></span>Configurer le champ

#### Définir les paramètres généraux

- 1. Sélectionnez le champ que vous souhaitez configurer.
- 2. Dans le volet à droite, rendez-vous dans la section **Paramètres généraux** et cliquez sur **Modifier**.
- 3. Si nécessaire, ajoutez une description ou modifiez la description existante.

4. Cochez les options que vous souhaitez activer :

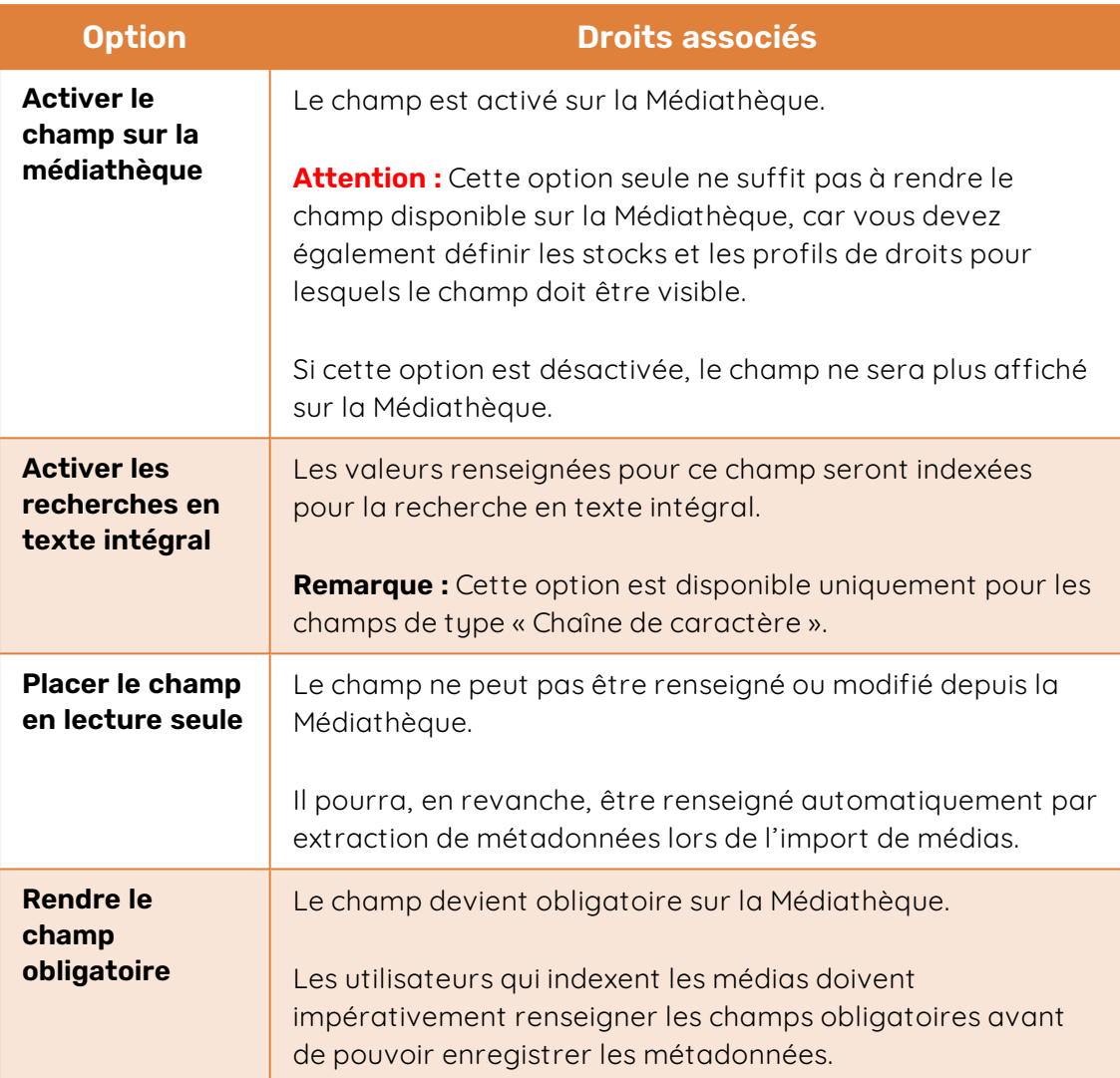

5. Cliquez sur le bouton **Valider** pour enregistrer la configuration.

#### Associer le champ à une norme de métadonnées

La Médiathèque vous permet de mettre en place l'indexation automatique des médias par extraction de métadonnées.

Pour permettre au système de valoriser un champ de façon automatique, vous devez choisir parmi les différentes normes quelles métadonnées doivent être extraites des fichiers originaux lors de l'import des médias.

- 1. Sélectionnez le champ que vous souhaitez configurer.
- 2. Dans le volet à droite, rendez-vous dans la section **Associations** et cliquez sur **Gérer**.
- 3. À l'aide de la liste déroulante Normes de métadonnées, sélectionnez les métadonnées à associer au champ dans les normes de votre choix.
- 4. Lorsque vous avez terminé, cliquez sur **Valider**.

#### Paramétrer l'aide à l'indexation

Deux options d'aide à l'indexation sont activables sur la Médiathèque :

#### <sup>l</sup> **L'auto-complétion des champs**

Lors de la saisie d'un champ de métadonnées, la médiathèque propose à l'utilisateur des valeurs préalablement saisies par d'autres utilisateurs ou bien issues d'un thésaurus.

#### <sup>l</sup> **La découverte de mots-clés**

Sur demande de l'utilisateur, le système analyse un média et propose une liste de mots-clés en relation avec le visuel de ce média.

**Prérequis :** Si vous souhaitez paramétrer l'auto-complétion d'un champ à l'aide des valeurs d'un thésaurus, vous devez préalablement avoir créé ce thésaurus dans la rubrique Thésaurus.

- 1. Sélectionnez le champ pour lequel vous souhaitez paramétrer l'aide à l'indexation.
- 2. Dans le volet à droite, rendez-vous dans la section **Aide à l'indexation** et cliquez sur **Modifier**.
- 3. Si vous souhaitez activer l'auto-complétion des champs, cochez **Auto-complétion**, puis sélectionnez un mode d'auto-complétion dans la liste déroulante :
	- **Proposer les valeurs déjà saisies** : lorsque l'utilisateur commence à remplir le champ, le système lui suggère des valeurs déjà saisies pour ce champ par lui-même ou par d'autres utilisateurs de la Médiathèque.
	- <sup>l</sup> **Proposer les termes des thésaurus** : lorsque l'utilisateur commence à remplir le champ, le système lui suggère des valeurs tirées d'un thésaurus.
- 4. Si vous avez choisi l'option **Proposer les termes des thésaurus**, sélectionnez le ou les thésaurus de votre choix dans la liste déroulante.

Pour imposer l'utilisation des valeurs issues des thésaurus, cochez l'option **Contraindre les valeurs d'indexation aux thésaurus**.

- 5. Si vous souhaitez activer l'option de découverte de mots- clés, cochez **Activer la découverte des tags**.
- 6. Cliquez sur **Valider**.

#### <span id="page-39-0"></span>Activer le champ sur la Médiathèque

Une fois le champ configuré, vous allez devoir gérer son comportement sur la Médiathèque.

#### Rendre le champ visible sur la Médiathèque

Vous devez définir les stocks et les profils de droits pour lesquels le champ sera visible.

- 1. Sélectionnez le champ que vous souhaitez activer.
- 2. Dans le volet à droite, rendez-vous dans la section **Activation** et cliquez sur **Gérer**.
- 3. Cliquez sur la liste déroulante **Activer le champ pour les stocks suivants** et sélectionnez le ou les stocks pour lesquels vous souhaitez rendre le champ disponible.

**Remarque :** Vous pouvez saisir l'intitulé d'un stock dans la barre de recherche pour le retrouver plus facilement.

- 4. Lorsque vous avez terminé votre sélection, cliquez de nouveau sur la liste pour la replier.
- 5. Dans la liste déroulante **Activer le champ pour les profils de droits suivants**, sélectionnez les profils pour lesquels le champ doit être visible.

Si vous souhaitez rendre le champ visible pour l'ensemble des utilisateurs de la Médiathèque ainsi que les destinataires de partage, cochez l'option **Rendre le champ public**.

6. Cliquez sur **Valider**.

Attention : Le champ sera disponible pour les stocks et profils sélectionnés uniquement si l'option **Activer le champ sur la médiathèque** a bien été activée dans les **Paramètres Généraux** du champ.

#### Gérer l'affichage du champ sur la Médiathèque

- 1. Sélectionnez le champ dont vous souhaitez modifier l'affichage.
- 2. Dans le volet à droite, rendez-vous dans la section **Affichage sur la Médiathèque** et cliquez sur **Gérer**.

3. Pour définir le libellé qui doit s'afficher sur la Médiathèque, sélectionnez une langue dans le menu déroulant et renseignez le libellé correspondant, puis cliquez sur **Ajouter un libellé**.

Répétez l'opération pour définir un libellé par langue. Si aucun libellé n'est associé à une langue, c'est le nom que vous avez renseigné à la création du champ qui s'affiche.

- 4. Cliquez sur les boutons **-** ou **+** pour ajuster l'**Ordre d'affichage** du champ sur la Médiathèque.
- 5. Cliquez sur **Valider**.

#### Activer la pré-indexation du champ par les contributeurs

Afin de gagner du temps lors de l'indexation de vos médias, vous pouvez activer une option permettant d'encourager les contributeurs à renseigner certains champs de métadonnées au moment de l'import.

Une fois cette option activée, les contributeurs seront invités à pré-indexer les médias de leurs sessions d'import.

- 1. Sélectionnez le champ pour lequel vous souhaitez configurer la pré-indexation.
- 2. Dans le volet à droite, rendez-vous dans la section **Affichage sur la Médiathèque** et cliquez sur **Gérer**.
- 3. Activez l'option **Mettre en avant lors de l'indexation d'une session d'import**.
- 4. Cliquez sur **Valider**.

Répétez la procédure pour chacun des champs devant faire l'objet d'une pré-indexation.

Chaque nouvelle session d'import sera placée dans la section **Sessions en attente d'indexation** jusqu'à ce que le contributeur ait renseigné, pour chacun des médias importés, l'ensemble des champs configurés pour la pré-indexation.

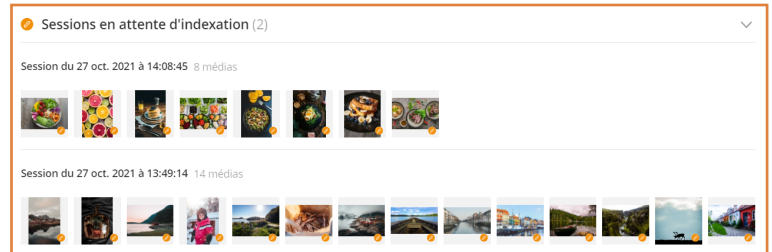

#### <span id="page-41-0"></span>5.4. Importer des métadonnées

Pour vous aider dans le processus d'indexation des médias, vous avez la possibilité d'importer les métadonnées en masse.Vous pouvez également importer des métadonnées en masse dans d'autres langues.

Le fichier d'import de métadonnées vous permet également d'effectuer les modifications suivantes :

- Modifier le stock dans lequel sont placés les médias
- Ajouter des médias à une sélection
- · Modifier la visibilité des médias

#### <span id="page-41-1"></span>Étape 1 : Télécharger un modèle d'import des métadonnées

#### Depuis le module d'Administration de la médiathèque

Le modèle d'import que vous téléchargez depuis le module d'Administration de la médiathèque est généré automatiquement à partir des champs configurés dans la rubrique **Métadonnées**.

Ainsi, ce modèle comporte la liste exhaustive de tous les champs de métadonnées disponibles sur la Médiathèque.

Préférez ce modèle si vous souhaitez :

- <sup>l</sup> Gérer les métadonnées de médias appartenant à de nombreuses sélections différentes
- Modifier le stock des médias et renseigner leurs métadonnées dans la même opération
- 1. Dans le panneau de navigation à gauche de la page, cliquez sur la rubrique **Métadonnées**.
- 2. Cliquez sur le bouton **Importer des métadonnées**.
- 3. Cliquez sur **Télécharger un modèle** et enregistrez le fichier CSV sur votre poste.

#### Depuis une sélection

Vous pouvez importer des métadonnées en modifiant le fichier d'export d'une sélection et en le réimportant.

**Veuillez noter :** Ce modèle n'est pas exhaustif. Il propose uniquement les champs de métadonnées disponibles pour les médias de la sélection, selon le stock auquel ils sont rattachés.

Préférez ce modèle si vous souhaitez gérer l'import des métadonnées sélection par sélection.

- 1. Accédez à l'application Médiathèque.
- 2. Cliquez sur l'icône **Sélections** en pour accéder à l'ensemble des sélections disponibles sur la Médiathèque.

**Astuce** : Vous pouvez également accéder aux sélections depuis les **Sessions d'import** en cliquant sur l'icône **Upload** dans le coin supérieur droit de l'application puis sur **Sélections**.

- 3. Double-cliquez sur la sélection de votre choix pour l'ouvrir.
- 4. Au- dessus du nom de la sélection, cliquez sur l'icône **Télécharger de la sur Télécharger la sélection** si vous dans la rubrique Sélections des **Sessions d'import** puis et sélectionnez **Exporter la sélection en CSV**.
- 5. Enregistrez le fichier **NomDeLaSelection.csv** sur votre poste.

#### <span id="page-42-0"></span>Étape 2 : Préparer le fichier d'import des métadonnées

1. Ouvrer le modèle d'exemple CSV.

Chaque ligne du fichier correspond à un média, et chaque colonne à une métadonnées.

- 2. Identifiez le média en renseignant l'une des colonnes suivantes :
	- **· comedia-id** : Identifiant unique du média sur la Médiathèque

Ce champ est prérempli si vous avez téléchargé le modèle d'import depuis une sélection.

<sup>l</sup> **oomedia-filename** : Nom de fichier du média, suivi de son extension

Vous pouvez trouver cette information dans l'encart **Informations techniques** lorsque vous sélectionnez un média sur la Médiathèque.

3. Si vous souhaitez modifier le stock d'un média, renseignez le nom du stock dans lequel vous souhaitez déplacer le média dans la colonne **oomedia-stock**.

**Remarque :** Si le nom saisi n'est pas reconnu, le média restera dans son stock d'origine.

4. Si vous souhaitez ajouter le média à une sélection, renseignez le nom de la sélection dans la colonne **oomedia-selection**.

Remarque : Si la sélection n'existe pas, elle sera créée automatiquement avec la description saisie dans le champ **oomedia-description-selection**.

- 5. Si vous souhaitez modifier la visibilité d'un média, modifiez la valeur présente dans la colonne **oomedia-private**. Renseignez **YES** pour le rendre privé et **NO** pour le rendre public.
- 6. En vous aidant des valeurs d'exemple, renseignez les cellules correspondant aux champs de métadonnées configurés sur votre Médiathèque.
	- Si vous renseignez une cellule, les valeurs préalablement renseignées pour ce champ seront supprimées et remplacées par la ou les nouvelles valeurs saisies.
	- · Si vous laissez une cellule vide, les valeurs préalablement renseignées sont conservées, sauf si vous choisissez d'activer l'option **Vider les champs lorsque les cellules sont vides** lors de l'import du fichier.
	- Pour renseigner un champ multivalué, effectuez un retour à la ligne entre chaque valeur.

**Attention :** Les champs de métadonnées disponibles pour un média dépendent du stock auquel il appartient. Si vous renseignez une métadonnée pour un champ indisponible, elle ne sera pas prise en compte lors de l'import.

- 7. Répétez la procédure pour définir les métadonnées d'autres médias.
- 8. Veillez à bien enregistrez votre fichier d'import au format CSV.

#### <span id="page-44-0"></span>Étape 3 : Importer les métadonnées

- 1. Dans le panneau de navigation à gauche de la page, cliquez sur la rubrique **Métadonnées**.
- 2. Cliquez sur le bouton **Importer des métadonnées**, puis sur **Choisir le fichier**.
- 3. Sélectionnez votre fichier d'import au format CSV à l'aide de l'explorateur de fichiers de votre poste.
- 4. Sélectionnez la langue des métadonnées à importer depuis la liste déroulante.
- 5. Cochez les options d'import que vous souhaitez activer :

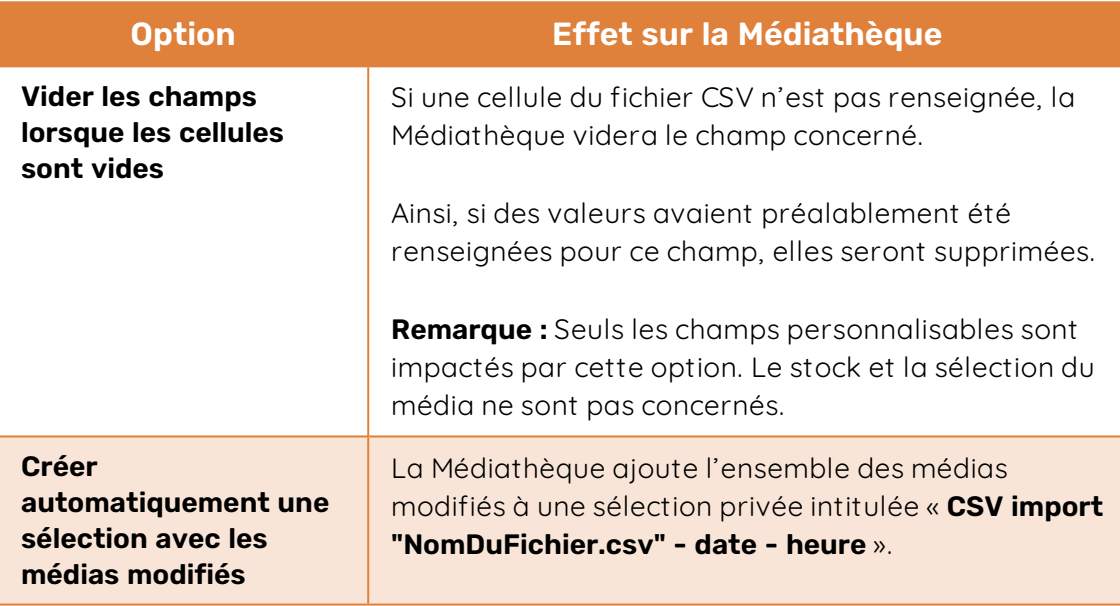

6. Cliquez sur **Importer**.

Les métadonnées des médias sont mises à jour sur la Médiathèque.

Si vous avez coché l'option **Créer automatiquement une sélection avec les médias modifiés**, vous pouvez exporter le fichier de métadonnées de cette sélection pour vérifier que vos modifications ont bien été prises en compte.

#### <span id="page-44-1"></span>5.5. Restaurer un champ supprimé

Vous avez la possibilité de restaurer un champ de métadonnées qui a été supprimé de votre Médiathèque. Si les utilisateurs de la Médiathèque avaient renseigné des métadonnées pour ce champ avant sa suppression, ces métadonnées sont elles aussi restaurées.

- 1. Dans le panneau de navigation à gauche de la page, cliquez sur la rubrique **Métadonnées**.
- 2. Cliquez sur le bouton **Créer**.
- 3. Cochez l'option **Existant**.
- 4. À l'aide de la liste déroulante **Nom du champ**, sélectionnez le champ à restaurer.

Puisqu'il s'agit d'une restauration, vous ne pouvez pas modifier les informations de création du champ.

5. Cliquez sur le bouton **Créer**.

#### <span id="page-46-0"></span>6. Créer les filigranes

La rubrique **Filigranes** vous permet de créer des filigranes texte ou image afin de protéger vos médias.

Une fois appliqué à un stock, le filigrane s'affiche automatiquement lors de la consultation en ligne des médias du stock, sauf si l'utilisateur dispose du droit de visualisation sans filigrane.

- 1. Dans le panneau de navigation à gauche de la page, cliquez sur la rubrique **Filigrane**.
- 2. Cliquez sur le bouton **+ Créer**.
- 3. Renseignez le nom du filigrane puis cliquez sur le bouton **Créer**.

Par défaut, votre filigrane est de type texte.

- 4. **Pour configurer un filigrane texte :**
	- <sup>l</sup> Dans le volet à droite, rendez-vous dans la section **Paramètres du filigrane texte** et cliquez sur **Editer**.
	- <sup>l</sup> Dans la section **Configurer le texte du filigrane**, renseignez le texte à afficher et définissez son apparence à l'aide des options de mise en forme disponibles.

#### **Pour configurer un filigrane image :**

- <sup>l</sup> Dans le volet à droite, rendez-vous dans la section **Filigrane image** et cliquez sur **Transformer**.
- <sup>l</sup> Dans la section **Choisir l'image du filigrane**, cliquez sur **Changer l'image de filigrane** et sélectionnez une image à l'aide de l'explorateur de fichiers de votre poste.
- 5. Dans la section **Point d'ancrage du filigrane**, sélectionnez l'emplacement du filigrane sur les médias.

Un aperçu du rendu final est généré automatiquement pour vous permettre de visualiser votre filigrane. Vous pouvez générer un nouvel aperçu en cliquant sur le bouton **Changer d'aperçu**.

6. Cliquez sur **Valider**.

Le filigrane a été créé. Vous pouvez maintenant l'appliquer au(x) stock(s) de votre choix depuis la rubrique **Stocks** du module.

#### <span id="page-47-0"></span>7. Créer les règles d'automatisation

Les règles d'automatisation vous aident à gérer vos médias en permettant d'automatiser un certain nombre d'actions.

Les règles d'automatisation peuvent notamment être configurées pour :

- <sup>l</sup> Gérer le cycle de vie de vos médias
- <sup>l</sup> Générer des notifications e-mail

Les règles d'automatisation s'exécutent de manière successive sur la Médiathèque. Ainsi, il est préconisé de les concevoir et de les ordonner avec soin pour que le traitement automatique des médias corresponde au mieux à vos attentes.

#### <span id="page-47-1"></span>7.1. Étape 1 : Créer une règle d'automatisation

- 1. Dans le panneau de navigation à gauche de la page, cliquez sur la rubrique **Automatisation**.
- 2. Cliquez sur le bouton **Créer**.

**Astuce :** Pour créer une nouvelle règle sur la base d'une règle existante, sélectionnez la règle à dupliquer et cliquez sur le bouton **Cloner**.

3. Renseignez le nom de la règle et, si vous le souhaitez, ajoutez une description pour indiquer son objectif.

**Remarque :** Vous pourrez modifier ces informations ultérieurement, en sélectionnant la règle puis en cliquant sur **Modifier** dans la section **Paramètres généraux** du volet à droite.

4. Cliquez sur le bouton **Créer**.

Vous allez maintenant devoir rédiger votre règle.

#### <span id="page-47-2"></span>7.2. Étape 2 : Rédiger une règle d'automatisation

- 1. Sélectionnez la règle que vous venez de créer.
- 2. Dans le volet à droite, rendez-vous dans la section **Critères et actions** et cliquez sur **Modifier**.
- 3. Dans la section **Critères**, cliquez sur **Ajouter un critère** pour commencer à définir un nouveau critère.

4. Sélectionnez le paramètre sur lequel porte le critère puis construisez-le en renseignant les champs **Opérateur** et **Valeur**.

Si vous avez sélectionné un paramètre de type champs de métadonnées texte (Titre, Description, ...), vous pouvez choisir la langue des métadonnées pour chaque champ avec ce format.

5. Répétez l'opération autant de fois que nécessaire pour ajouter d'autres critères.

**Attention :** En cliquant sur **X**, vous pouvez supprimer un critère.

Votre règle s'appliquera uniquement si l'ensemble des critères définis sont remplis.

- 6. Dans la section **Actions**, cliquez sur **Ajouter une action** pour commencer à définir le comportement de la règle.
- 7. Sélectionnez le paramètre qui sera affecté par la règle puis définissez l'action à effectuer en renseignant les champs **Mode** et **Valeur**.

Si vous avez sélectionné un paramètre de type champs de métadonnées texte (Titre, Description, ...), vous pouvez choisir la langue des métadonnées pour chaque champ avec ce format.

**Remarque :** Pour générer une notification e-mail, sélectionnez le paramètre **Email** puis sélectionnez le(s) destinataire(s).

8. Répétez l'opération autant de fois que nécessaire pour ajouter d'autres actions.

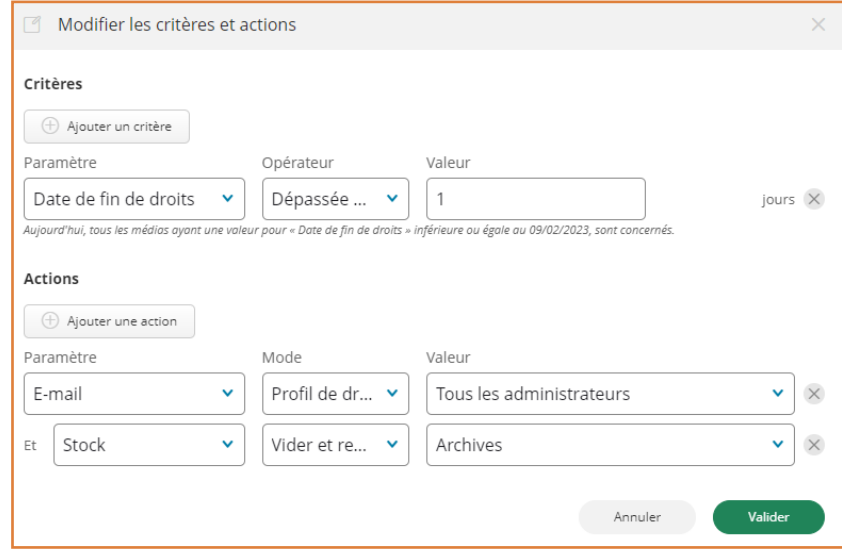

**Attention :** En cliquant sur **X**, vous pouvez supprimer une action.

9. Lorsque vous avez terminé de définir votre règle, cliquez sur le bouton **Valider** pour l'enregistrer.

Vous pouvez mettre à jour une règle à tout moment en la sélectionnant et en cliquant sur **Modifier** dans la section **Critères et actions** du volet à droite.

#### <span id="page-49-0"></span>7.3. Étape 3 : Configurer l'exécution d'une règle

Lorsque vous avez terminé de rédiger vos règles, vous devez définir leur ordre d'exécution et les activer sur la Médiathèque.

- 1. Sélectionnez la règle dont vous souhaitez configurer l'exécution.
- 2. Dans le volet à droite, rendez-vous dans la section **Paramètres généraux** et cliquez sur **Modifier**.
- 3. Définissez l'ordre d'exécution de votre règle.
- 4. Cochez l'option **Activer cette règle** pour permettre son exécution sur la Médiathèque.
- 5. Cliquez sur **Valider** pour enregistrer la configuration.

Votre règle est désormais active sur la Médiathèque.

6. Répétez la procédure autant de fois que nécessaire pour ordonner et activer l'ensemble de vos règles.

Si vous souhaitez exécuter une règle nouvellement créée ou mise à jour, rendez-vous dans la section **Forcer l'exécution de la règle** et cliquez sur **Exécuter** puis sur **Appliquer**.

Cette opération permet d'exécuter la nouvelle règle sur tous les médias actuellement présents sur la Médiathèque.

#### <span id="page-50-0"></span>8. Consulter les statistiques de la Médiathèque

La rubrique **Tops** vous permet de consulter des statistiques vous informant sur l'utilisation des médias ainsi que sur les recherches par mots-clés effectuées par vos collaborateurs sur la Médiathèque.

Vous pourrez ainsi consulter les trois classements suivants :

#### <sup>l</sup> **Le TOP 10 des médias les plus consultés**

Ce classement comptabilise les médias visualisés en plein écran, ainsi que les médias partagés par lien ou par e-mail, si le partage est ouvert.

#### <sup>l</sup> **Le TOP 10 des médias les plus téléchargés**

Ce classement comptabilise les médias dont la version originale ou basse définition ont été téléchargées. Ces statistiques ne prennent pas en compte le téléchargement des pièces-jointes seules.

#### <sup>l</sup> **Le TOP 10 des termes les plus recherchés**

Ce classement comptabilise les mots-clés utilisés par les utilisateurs lors de la recherche plein-texte. Ces statistiques ne prennent pas en compte la casse.

#### <span id="page-50-1"></span>8.1. Filtrer les statistiques

Pour avoir une vision plus fine de l'activité de vos collègues sur la Médiathèque, vous avez la possibilité de filtrer les statistiques selon les critères de votre choix.

1. Dans le panneau de navigation à gauche de la page, cliquez sur la rubrique **Tops**.

Vous visualisez les statistiques non filtrées portant sur l'ensemble de la Médiathèque.

- 2. Utilisez les filtres en haut de la page pour affiner votre recherche :
	- **Par utilisateur individuel** : Sélectionnez un ou plusieurs utilisateurs dont vous souhaitez consulter l'activité.

Pour consulter l'activité des collaborateurs non connectés à la Médiathèque, sélectionnez l'utilisateur **Anonyme**. Vous verrez ainsi les statistiques des collaborateurs ayant accédé à la Médiathèque par le biais d'un lien ou d'un e-mail de partage.

- **Par période** : Sélectionnez une période de temps prédéfinie ou renseignez une date de début et une date de fin en cliquant sur **Personnalisée**.
- **Par profil de droits** : Sélectionnez un ou plusieurs profils de droits parmi ceux disponibles sur la Médiathèque.
- **Par stock**: Sélectionnez un ou plusieurs stocks parmi ceux disponibles sur la Médiathèque.

#### <span id="page-51-0"></span>9. Gérer les médias depuis la Médiathèque

En plus d'un accès au module d'Administration de la Médiathèque, votre statut d'Administrateur ou de Gestionnaire vous octroie des droits de gestion supplémentaires sur les médias importés sur votre Médiathèque.

En tant qu'Administrateur ou Gestionnaire de la Médiathèque, vous pouvez ainsi :

- · Indexer les médias importés par les contributeurs en plusieurs langues.
- <sup>l</sup> Gérer et diffuser les sélections de médias
- **·** Ajouter des pièces jointes aux médias
- <span id="page-51-1"></span><sup>l</sup> Gérer les demandes de HD émises par les utilisateurs

#### 9.1. Indexer les médias

Indexez vos médias pour permettre aux utilisateurs de la médiathèque de trouver facilement les médias qui les intéressent.

- 1. Accédez à l'application Médiathèque.
- 2. Cliquez sur l'icône **Upload** dans le coin supérieur droit de l'application pour accéder aux **Sessions d'import**
- 3. Accédez aux médias que vous souhaitez indexer en effectuant l'une des actions suivantes :
	- Pour accéder aux médias que vous avez vous-même importés sur la Médiathèque, rendez-vous dans le menu **Mes Médias**.
	- <sup>l</sup> Pour accéder à l'ensemble des médias disponibles sur la Médiathèque, rendez-vous dans le menu **Tous les Médias**.

Vous pouvez alors affiner votre recherche en cliquant sur l'icône de filtre  $\vee$  puis en sélectionnant les critères de votre choix dans le volet du filtre (type de média, visibilité, état, mots clés).

4. Sélectionnez le ou les média(s) de votre choix.

**Remarque :** Maintenez la touche **Ctrl** ou ⌘ enfoncée pour sélectionner plusieurs médias.

5. Cliquez sur le bouton **Indexer** au dessus de la liste des médias.

**Remarque :** Les champs de métadonnées disponibles dépendent de la configuration que vous avez effectué dans la rubrique **Métadonnées** du module d'administration.

6. Sélectionnez la langue d'indexation du ou des média(s) puis renseignez les champs des métadonnées.

Si vous avez paramétré l'aide à l'indexation :

- Une ou plusieurs propositions peuvent apparaître pour vous aider à renseigner un champ. Cliquez sur une proposition pour la sélectionner.
- **·** Cliquez sur **Ajout automatique** pour générer une liste de mots-clés en relation avec le visuel du média.
- 7. Lorsque vous avez terminé, cliquez sur **Valider** pour enregistrer les métadonnées.
- <span id="page-52-0"></span>8. Répétez les étapes précédentes pour indexer vos médias dans une langue différente.

#### 9.2. Organiser les médias en sélections

Une sélection permet de regrouper des médias librement autour d'une thématique ou d'un projet commun. Tous les utilisateurs de la Médiathèque, quel que soit leur profil de droits, ont la possibilité de créer des sélections de médias pour leur usage personnel.

En tant qu'Administrateur, vous disposez également des droits suivants :

- <sup>l</sup> Accéder à l'ensemble des sélections de médias créées par les utilisateurs
- Rendre une sélection publique afin de la diffuser auprès de vos collaborateurs
- Partager une sélection de médias via e-mail

Si vous êtes Gestionnaire, votre Administrateur peut choisir de vous attribuer ou non les mêmes droits.

#### <span id="page-52-1"></span>Créer une sélection de médias

#### Créer une sélection depuis la page d'accueil de la Médiathèque

- 1. Accédez à l'application Médiathèque.
- 2. Depuis la page d'accueil de la médiathèque, cliquez sur l'icône **Sélections**  $\leq$  dans le coin supérieur droit de l'application pour accéder aux sélections.

Ce menu affiche l'ensemble des sélections créés par les utilisateurs de la Médiathèque.

- 3. Cliquez sur **+ Créer une sélection** dans le volet à droite.
- 4. Saisissez le titre de la sélection, et ajoutez une description si vous le souhaitez.
- 5. Cliquez sur **Créer**.

Une fois la sélection créée, vous pouvez y accéder en double- cliquant sur la tuile correspondante dans le menu des sélections.

#### Créer une sélection depuis les sessions d'import

- 1. Accédez à l'application Médiathèque.
- 2. Cliquez sur l'icône **Upload** dans le coin supérieur droit de l'application pour accéder aux **Sessions d'import**.
- 3. Cliquez sur la section **Sélections** dans le volet de navigation à gauche de l'écran pour accéder aux sélections.

Ce menu affiche l'ensemble des sélections créés par les utilisateurs de la Médiathèque.

- 4. Au-dessus des sélections, cliquez sur **+ Créer une sélection**.
- 5. Saisissez le titre de la sélection, et ajoutez une description si vous le souhaitez.
- 6. Cliquez sur **Créer**.

Une fois la sélection créée, vous pouvez y accéder en double- cliquant sur la tuile correspondante dans le menu des sélections.

**Remarque :** Pour supprimer une sélection depuis la section **Sélections** des **Sessions d'import**, sélectionnez la sélection en question puis cliquez sur **Supprimer** deux fois.

#### <span id="page-53-0"></span>Ajouter des médias à une sélection

#### Ajouter un média à une sélection existante

- 1. Accédez à l'application Médiathèque.
- 2. Cliquez sur l'icône **Upload** dans le coin supérieur droit de l'application pour accéder aux **Sessions d'import**.
- 3. Depuis la page des **Sessions d'import**, cliquez sur **Mes média** ou **Tous les médias** dans le volet de navigation à gauche de l'écran.
- 4. Sélectionnez le(s) média(s) que vous souhaitez ajouter à une sélection.
- 5. Cliquez sur l'icône pour ouvrir le panneau d'informations, puis cliquez sur **Ajouter à une sélection**dans l'onglet **Infos**.

- 6. Depuis l'onglet **Sélections**, utilisez la barre de recherche pour retrouver une sélection existante.
- 7. Survolez la sélection à laquelle vous souhaitez ajouter le (s) média (s) et cliquez sur **Ajouter**. Vous pouvez ajouter un média à autant de sélections que vous le souhaitez.

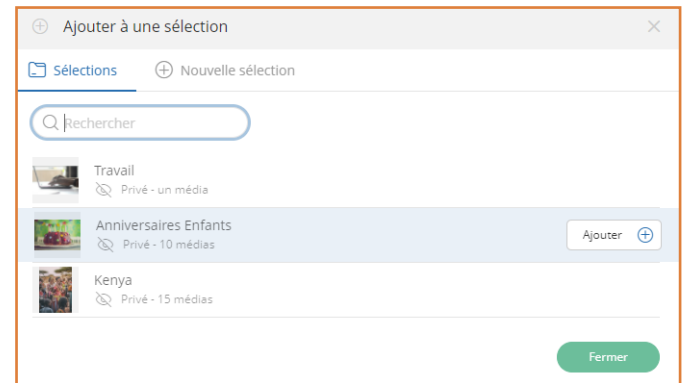

#### Ajouter un média à une nouvelle sélection

- 1. Accédez à l'application Médiathèque.
- 2. Cliquez sur l'icône **Upload** dans le coin supérieur droit de l'application pour accéder aux **Sessions d'import**
- 3. Depuis la page des **Sessions d'import**, cliquez sur **Mes média** ou **Tous les médias** dans le volet de navigation à gauche de l'écran.
- 4. Sélectionnez le(s) média(s) que vous souhaitez ajouter à une sélection.
- 5. Cliquez sur l'icône  $\begin{pmatrix} 0 \end{pmatrix}$  pour ouvrir le panneau d'informations, puis cliquez sur **Ajouter à une sélection**dans l'onglet **Infos**.
- 6. Depuis l'onglet **Nouvelle sélection**, renseignez le titre et la description de votre nouvelle sélection.
- 7. Une fois que vous avez complété les informations de la nouvelle sélection, cliquez sur **Ajouter**. La sélection est créée et le ou les médias sélectionnés y sont automatiquement ajoutés.

#### <span id="page-54-0"></span>Publier une sélection

Les sélections créées sur la Médiathèque sont par défaut privées : elles sont visibles uniquement par leur créateur et par les personnes disposant du droit de gestion des sélections.

Si vous souhaitez rendre une sélection consultable par l'ensemble des utilisateurs de la Médiathèque, vous devez changer son statut et la rendre publique.

**Attention :** Si vous rendez publique une sélection créée par un Utilisateur, celui-ci perd la main sur sa sélection : il ne pourra plus la modifier, la supprimer ou y ajouter des médias.

Il est donc recommandé de publier uniquement les sélections créées par les Administrateurs ou par les Gestionnaires disposant du droit de gestion des sélections.

#### Publier une sélection depuis la page d'acceuil de la médiathèque

1. Depuis la page d'accueil de la médiathèque, , cliquez sur l'icône des **Sélections** .

Vous accédez à l'ensemble des sélections créés par les utilisateurs de la Médiathèque.

- 2. Cliquez sur la sélection que vous souhaitez publier.
- 3. Cliquez sur l'icône **Rendre publique** .

La sélection est désormais consultable par tous. Si vous le souhaitez, vous pouvez également la mettre en avant en créant un lien d'accès sur la page d'accueil de votre Médiathèque.

#### Publier une sélection depuis les sessions d'import

- 1. Accédez à l'application Médiathèque.
- 2. Cliquez sur l'icône **Upload** dans le coin supérieur droit de l'application pour accéder aux **Sessions d'import**.
- 3. Cliquez sur la section **Sélections** dans le volet de navigation à gauche de l'écran pour accéder aux sélections.

Ce menu affiche l'ensemble des sélections créés par les utilisateurs de la Médiathèque.

- 4. Sélectionnez la sélection que vous souhaitez publier.
- 5. Cliquez sur l'icône pour ouvrir le panneau d'informations, puis cliquez sur **Publique (visible sur la médiathèque)** dans la section **Rendre cette sélection** de l'onglet **Éditer**.

La sélection est désormais consultable par tous.

#### <span id="page-56-0"></span>Gérer les sélections

#### Actions rapides sur les sélections

Depuis la page d'accueil de la médiathèque, double-cliquez sur une sélection depuis le menu des **Sélections**  $\leq$  pour accéder à sa vue détaillée.

Un jeu d'icônes situé au-dessus du titre de la sélection vous permet alors de modifier, partager ou télécharger la sélection :

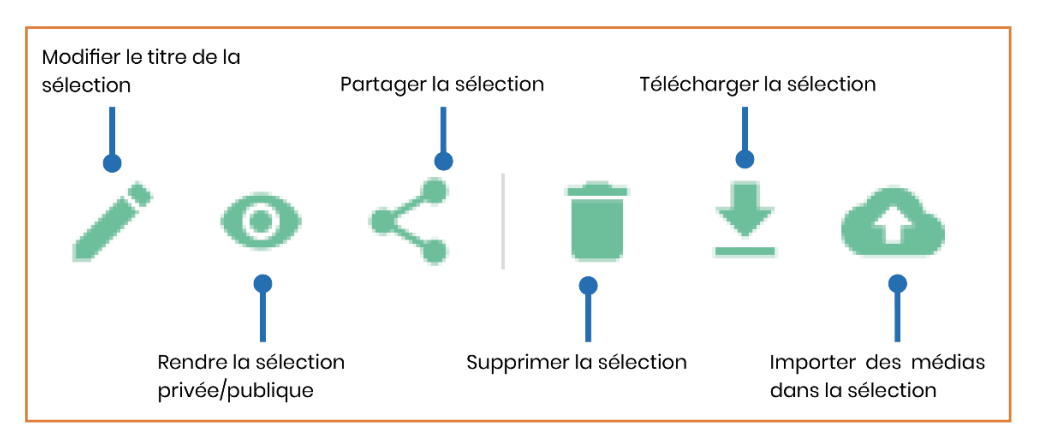

#### Gérer les médias d'une sélection

#### **Depuis la page d'accueil de la médiathèque**

- 1. Depuis la page d'accueil de la médiathèque, double-cliquez sur une sélection depuis le menu des **Sélections** pour accéder à sa vue détaillée.
- 2. Passez votre souris le média à gérer et effectuez l'une des actions suivantes :
	- **Pour retirer le média de la sélection**, cliquez sur l'icône  $\bullet$ .
	- <sup>l</sup> **Pour mettre le média en couverture de la sélection**, cliquez sur l'icône .

#### **Depuis les sessions d'import**

- 1. Accédez à l'application Médiathèque.
- 2. Cliquez sur l'icône **Upload** dans le coin supérieur droit de l'application pour accéder aux **Sessions d'import**.
- 3. Cliquez sur la section **Sélections** dans le volet de navigation à gauche de l'écran pour accéder aux sélections.
- 4. Double-cliquez sur une sélection pour accéder à sa vue détaillée.

- 5. Sélectionnez le ou les média(s) à gérer.
- 6. **Pour agir sur un seul média**, cliquez sur les trois petits points en face de ce média pour afficher les actions disponibles.

Vous pourrez ainsi :

- · Indexer, télécharger ou supprimer le média,
- **Modifier les sélections associées au média.**
- <sup>l</sup> Gérer les pièces-jointes du média.
- · Retirer le média de la sélection.
- **Mettre le média en couverture de la sélection.**

**Pour agir sur plusieurs médias à la fois**, sélectionnez les médias puis utilisez les boutons en haut de l'écran pour **Indexer**, **Supprimer**, **Télécharger** ou **Retirer de la sélection** l'ensemble des médias sélectionnés.

#### <span id="page-57-0"></span>9.3. Ajouter une pièce-jointe à un média

En tant qu'Administrateur ou Gestionnaire, vous avez la possibilité d'ajouter une ou plusieurs pièces-jointes à un média, telles que ses déclinaisons ou des documents précisant son usage.

- 1. Accédez à l'application Médiathèque.
- 2. Depuis la page d'accueil de la médiathèque, accédez au menu **Tous les Médias** ou effectuez une recherche sur la Médiathèque pour retrouver le média auquel vous souhaitez ajouter une pièce-jointe.
- 3. Sélectionnez le média de votre choix.
- 4. Dans le panneau à droite, cliquez sur l'icône Gérer les pièces-jointes U.
- 5. Vous accédez au menu de gestion des pièces-jointes.
- 6. Cliquez sur le bouton **Ajouter des pièces-jointes**.
- 7. Parcourez l'arborescence de fichiers de votre poste et sélectionnez un ou plusieurs fichiers multimédias en gardant la touche **Ctrl** ou ⌘ enfoncée.

**Veuillez noter :** Le nombre de pièces-jointes que vous pouvez associer à un média est limité à 10, et le poids de chaque pièce-jointe ne doit pas excéder 5 Mo.

- 8. Cliquez sur **Ouvrir** pour importer vos fichiers sur la Médiathèque.
- 9. Lorsque vous avez terminé, cliquez sur la croix en haut à droite du menu pour le fermer.

Une fois les pièces-jointes ajoutées, elles sont indiquées au survol du média :

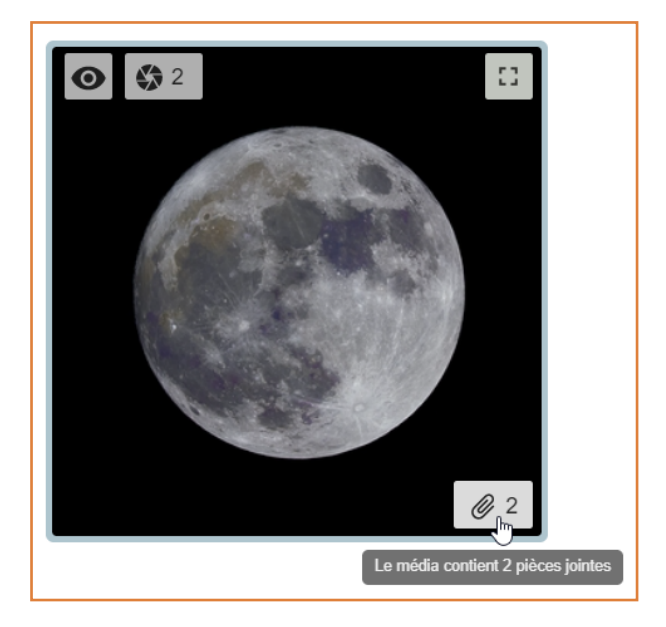

Les utilisateurs de la Médiathèque qui disposent du droit de téléchargement en HD pourront aussi télécharger les pièces-jointes associées à un média.

Pour retirer une pièce-jointe, revenez à tout moment dans le menu Gestion des pièces-jointes d'un média et cliquez sur l'icône de corbeille associée à la pièce-jointe que vous souhaitez supprimer.

#### <span id="page-59-0"></span>9.4. Gérer les demandes de HD

Si les demandes de HD ont été activées sur un stock, elles devront être traitées par un Administrateur ou par un Gestionnaire, qui pourra accorder ou non le droit de télécharger un média en haute définition à l'utilisateur qui en fait la demande.

Si vous êtes Administrateur, vous disposez par défaut du droit de gestion des demandes de HD. Si vous êtes Gestionnaire, votre Administrateur peut choisir de vous attribuer ce droit.

- 1. Depuis la page d'accueil de la médiathèque, cliquez sur le menu burger  $\equiv$  en haut à droite de la page.
- 2. Sélectionnez **Demandes de HD** pour accéder à la liste des demandes à traiter.
- 3. Passez votre souris sur la ligne correspondant à un média pour faire apparaître les actions disponibles.

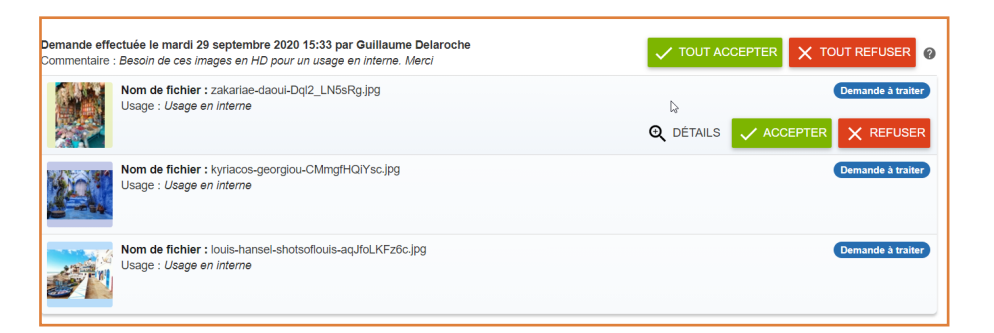

**Remarque :** Vos pouvez accéder au détail de la demande, en cliquant sur **Détails**. Une fenêtre vous permet alors de consulter le média, ses propriétés ainsi que d'éventuels commentaires laissés à votre attention par le demandeur.

4. Cliquez sur **Accepter** ou sur **Refuser** une première fois.

**Remarque :** Si la demande comporte plusieurs médias, vous pouvez cliquer sur **Tout accepter** ou sur **Tout refuser** pour traiter le lot de médias en une seule action.

- 5. Si vous le souhaitez, détaillez les conditions de votre acceptation ou bien les raisons de votre refus dans le champ **Commentaire**.
- 6. Cliquez de nouveau sur **Accepter** ou sur **Refuser** pour confirmer votre choix.

Le demandeur recevra un mail confirmant le statut de sa demande. Si celle-ci a été acceptée, il pourra télécharger le média en HD pendant une période d'un mois à compter de la validation de sa demande.

#### <span id="page-60-0"></span>10.Personnaliser la page d'accueil de la Médiathèque

En tant qu'Administrateur, vous pouvez configurer la page d'accueil de la Médiathèque afin de mettre en avant certains contenus et créer un parcours utilisateur personnalisé.

Vous disposez ainsi des droits suivants :

- Créer et gérer les widgets sur la page d'accueil de la Médiathèque
- <sup>l</sup> Créer de nouvelles pages personnalisables lors de la configuration d'un widget

Si vous êtes Gestionnaire, votre Administrateur peut choisir de vous attribuer ou non les mêmes droits.

#### <span id="page-60-1"></span>10.1.Étape 1 : Accéder au mode édition

1. Accédez à la page d'accueil de l'application Médiathèque.

**Remarque :** Pour revenir sur la page d'accueil depuis une autre page de l'application, cliquez sur le nom de votre Médiathèque en haut à gauche de l'écran.

2. Cliquez sur l'icône **Editer la page** située en haut à gauche de l'écran.

<span id="page-60-2"></span>Vous accédez au mode édition de la page d'accueil.

#### 10.2.Étape 2 : Ajouter un widget

1. Cliquez sur l'une des icônes suivantes pour ajouter un widget :

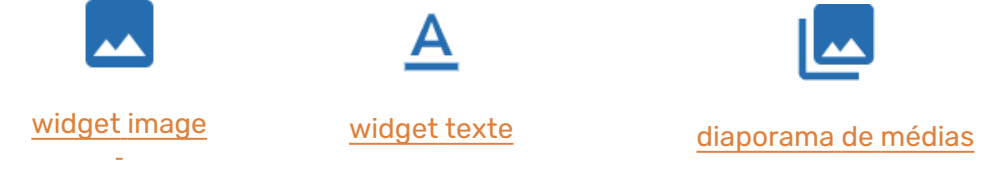

Le widget est ajouté automatiquement sur la page.

2. Pour déplacer le widget, effectuez un glissez-déposer vers l'emplacement de votre choix. Les emplacements disponibles sont indiqués en gris au survol.

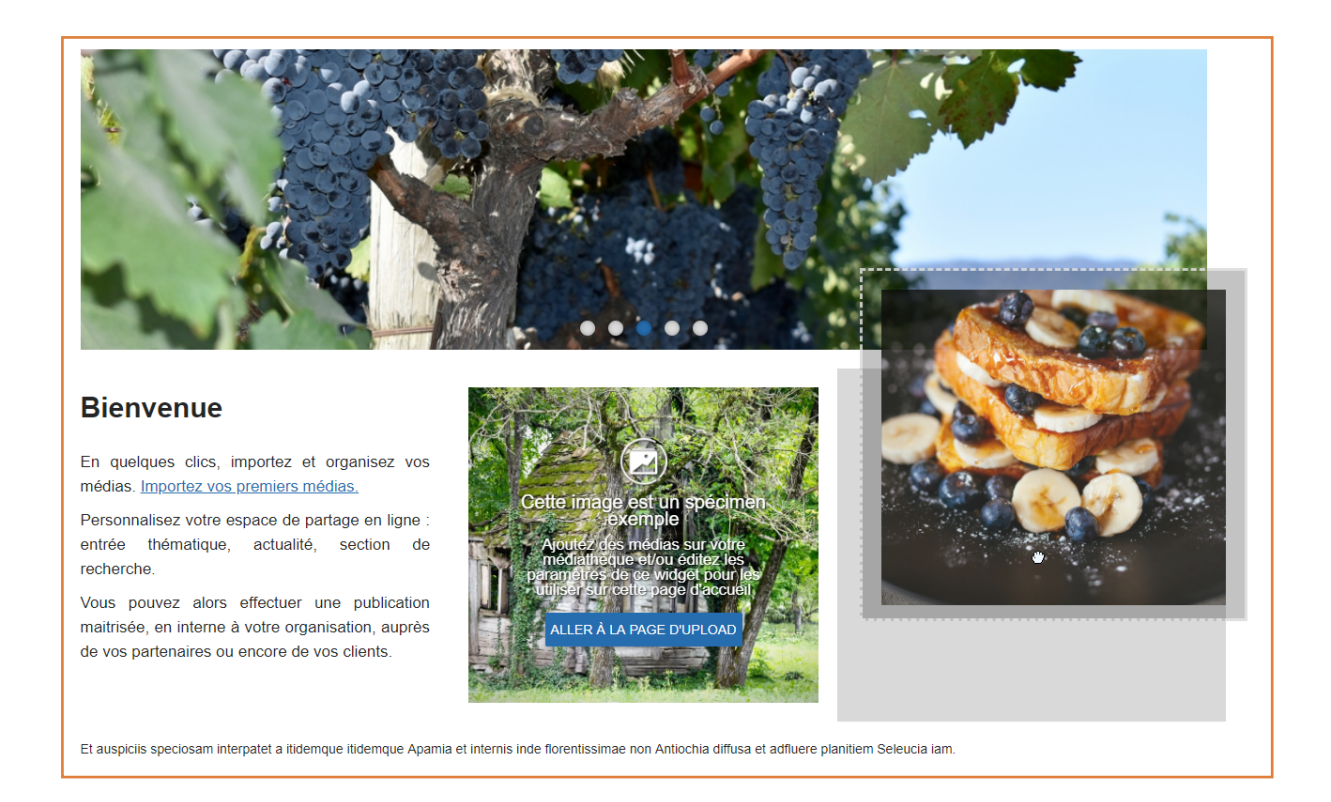

Pour supprimer un Widget, passez votre souris dessus et cliquez sur l'icône de corbeille  $\begin{array}{|c|} \hline \ \bullet \\ \bullet \end{array}$ 

#### <span id="page-61-0"></span>10.3.Étape 3 : Configurer un widget

#### <span id="page-61-1"></span>Configurer un widget texte

- 1. Passez votre souris sur le widget texte que vous souhaitez configurer.
- 2. Cliquez sur l'icône **Édition paramètres**  $\mathbf{\Omega}$  pour ouvrir la fenêtre de configuration de l'élément.
- 3. Saisissez le texte à afficher dans la zone dédiée et définissez son apparence à l'aide des options de mise en forme disponibles.
- 4. Lorsque vous avez terminé, cliquez sur **Valider**.

#### <span id="page-61-2"></span>Configurer un widget image ou un diaporama

- 1. Passez votre souris sur le widget image ou le diaporama que vous souhaitez configurer.
- 2. Cliquez sur l'icône **Édition paramètres**  $\bullet$  pour ouvrir la fenêtre de configuration de l'élément.

- 3. Pour afficher un titre, cliquez sur **Changer le titre** et saisissez le texte à afficher, puis cliquez sur Valider.
- 4. Pour choisir le média à afficher, cliquez **sur Changer l'illustration**.

Saisissez un mot-clé dans la barre de recherche et appuyez sur la touche **Entrée**.

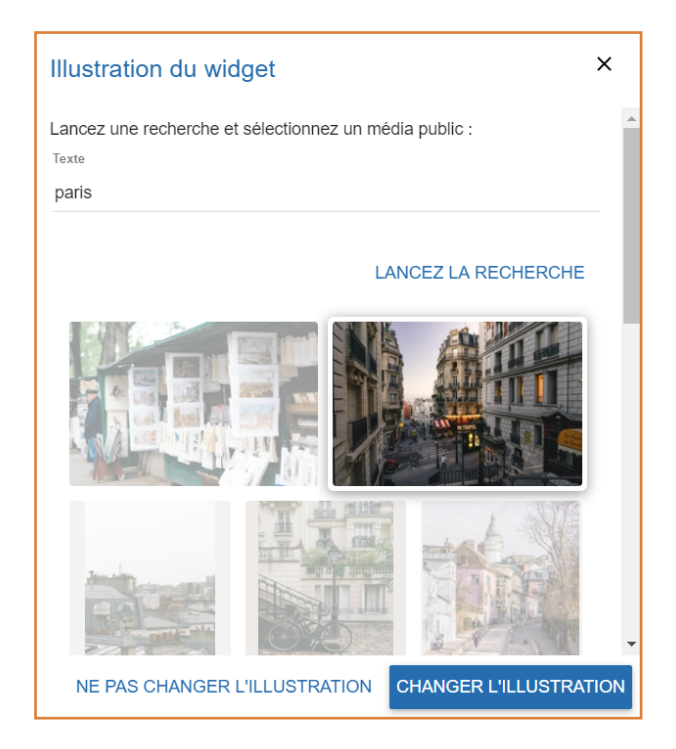

Sélectionnez un média parmi les résultats et cliquez sur **Changer l'illustration**.

**Remarque :** Si vous configurez un diaporama, maintenez la touche **Ctrl** ou ⌘ enfoncée pour sélectionner plusieurs médias.

- 5. Pour choisir l'action à exécuter lorsqu'un utilisateur clique sur le widget, cliquez sur **Changer l'action** puis sélectionner l'action de votre choix :
	- **Aucune action**: Aucune action n'est effectuée, le widget ou le diaporama est purement décoratif.
	- <sup>l</sup> **Recherche** : Affiche le résultat d'une recherche de média.
	- <sup>l</sup> **Recherche multicritères** : Affiche le résultat d'une recherche de médias répondant à plusieurs critères.
	- **Sélection** : Ouvre une sélection parmi celles disponibles sur la Médiathèque.
	- **Page** : Ouvre une nouvelle page de la Médiathèque.

**Remarque** : Une fois créée, vous pourrez personnaliser cette nouvelle page à l'aide de widgets, de la même manière que la page d'accueil.

- **Url** : Ouvre l'URL de votre choix dans un nouvel onglet du navigateur.
- 6. Une fois l'action sélectionnée, suivez les instructions à l'écran pour terminer sa configuration puis cliquez sur **Valider l'action**.
- <span id="page-63-0"></span>7. Lorsque vous avez terminé votre configuration, cliquez sur **Valider**.

#### 10.4.Étape 4 : Enregistrer les changements

Lorsque vous avez terminé de personnaliser la page d'accueil, cliquez sur l'icône **Sauvegarder la page courante pour enregistrer vos changements.** 

# odrive